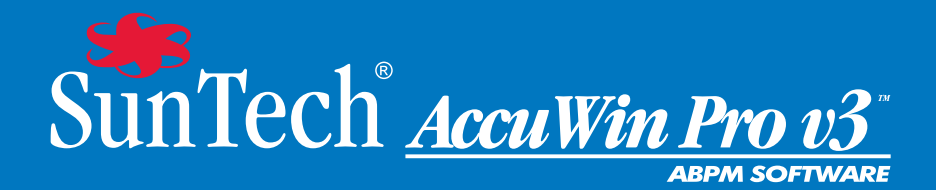

# Guía del usuario

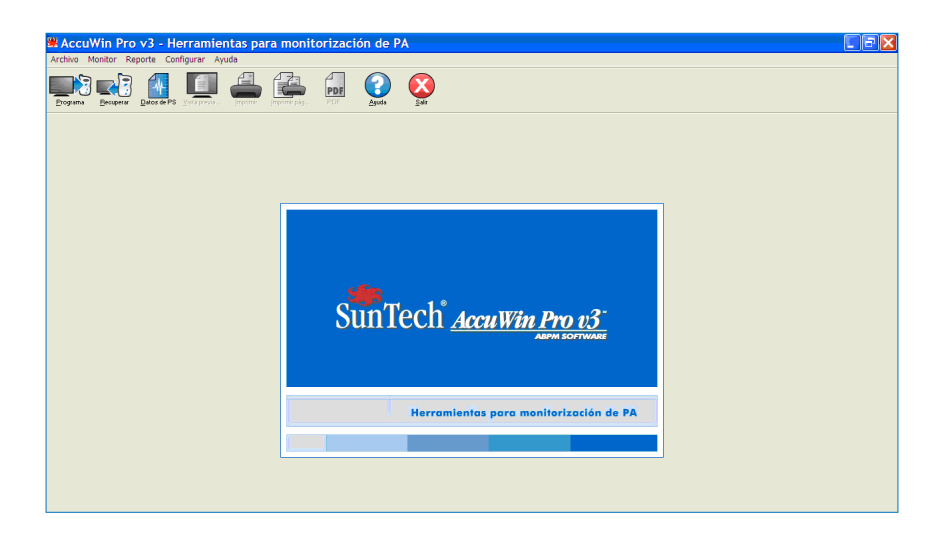

## **Índice**

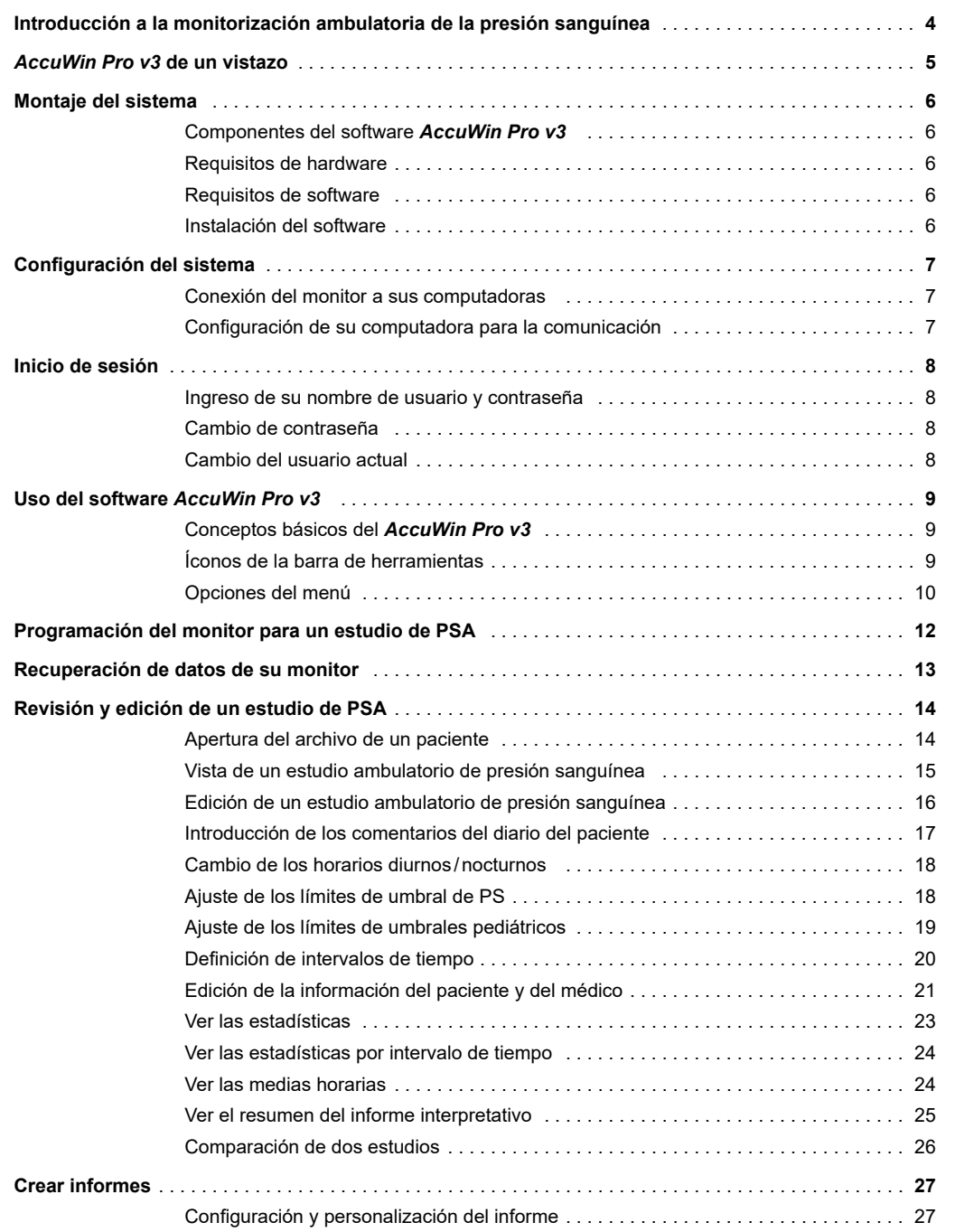

## **Índice**

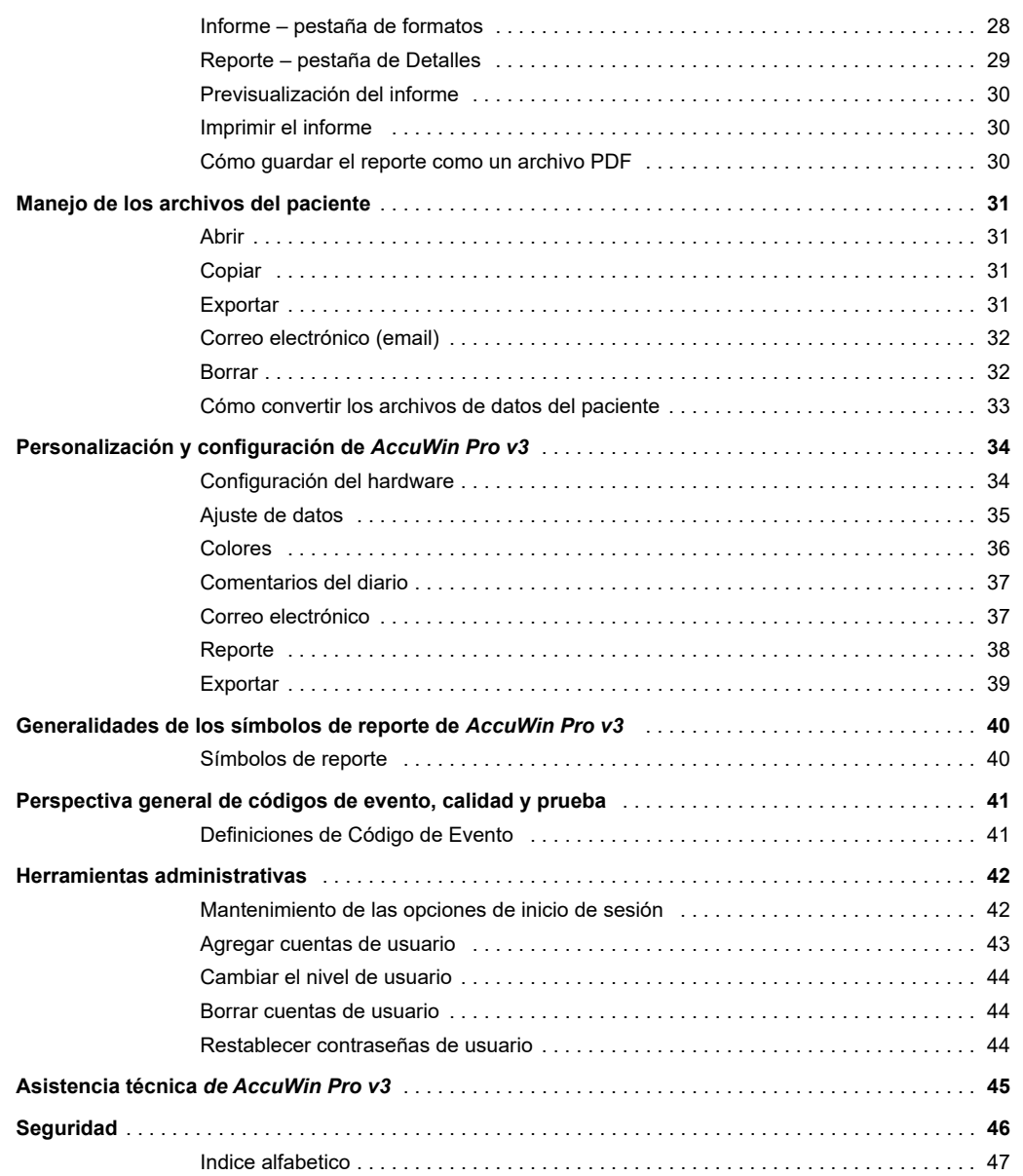

### **Introducción a la monitorización ambulatoria de la presión sanguínea**

La monitorización de la presión sanguínea ambulatoria constituye una herramienta clínica aceptada para recoger múltiples mediciones de PS. Este método ofrece una mejor ayuda a los médicos en el diagnóstico y el manejo de la hipertensión, ya que proporciona la variabilidad de la presión arterial, una estimación de la presión real, los cambios durante la noche y el aumento matutino de la presión.<sup>1</sup> Las mediciones de presión sanguínea realizadas en una clínica o en la casa del paciente no son representativas de las lecturas de presión durante las 24 horas del día. Varios estudios han demostrado que, a la hora de predecir daños a órganos blanco, eventos mórbidos o riesgo cardiovascular, la monitorización de la presión sanguínea ambulatoria es superior a las mediciones llevadas a cabo en la clínica o en la casa.<sup>1, 2, 3</sup>

Los datos obtenidos de los controles de presión arterial ambulatoria son altamente precisos y útiles para manejar una amplia variedad de situaciones de hipertensión, entre ellas:

- Hipertensión de bata blanca
- Hipertensión resistente
- Hipertensión enmascarada
- Hipertensión infantil
- Eficacia del tratamiento médico antihipertensivo en un período de 24 horas
- Hipertensión nocturna
- Hipertensión episódica y/o trastornos de ansiedad
- Síntomas hipotensivos
- Cambios en la dieta y la rutina diaria destinados a reducir la hipertensión
- Hipertensión durante el embarazo

<sup>1</sup> Pickering, T.G., Shimbo, D., & Haas, D. (2006). Ambulatory Blood-Pressure Monitoring. *New England Journal of Medicine*, 354(22), 2368 – 2374

<sup>2</sup> Marchiando, R.J. & Elston, M.P. (2003). Automated Ambulatory Blood Pressure Monitoring: Clinical Utility in the Family Practice Setting. *American Family Physician*, 67(11), 2343 – 2350

<sup>3</sup> White, W.B. (1999). Ambulatory blood pressure as a predictor of target organ disease and outcomes in the hypertensive patient. *Blood Pressure Monitoring*, 4(3), 181 – 184

#### *AccuWin Pro v3* **de un vistazo**

*AccuWin Pro v3* es una aplicación sencilla y potente que ofrece máxima flexibilidad en configuración, análisis, interpretación y creación de informes para estudios de MAPA. *AccuWin Pro v3* ofrece el primer resumen interpretativo de datos de PAA, con análisis del efecto de bata blanca, un sistema avanzado de Ayuda den línea, múltiples configuraciones de informes, correo electrónico integrado, y cumple con totalmente la normativa de privacidad HIPAA

El diseño del programa, fácil de usar y con menús, le permite analizar los datos de PAA de varias formas. La característica de resumen interpretativo de datos ayuda a evaluar los niveles de la PAA respecto a la normalidad. El informe de página única proporciona los resultados y la información del paciente necesarios en una sola hoja. Las medias horarias y las características de comparación del estudio muestran mejor las tendencias de PA y así ayudar al tratamiento del paciente. Los cálculos estadísticos, incluyendo la presión del pulso y el producto de la tasa de presión, facilitan la comprensión de los niveles de actividad del paciente y los resultados.

Con *AccuWin Pro v3*, puede diseñar, imprimir o crear informes en PDF utilizando un formato predeterminado o personalizando los suyos propios. Cuando cree sus propios formatos de informe, puede incluir y combinar en ellos la siguiente información:

- resumen de PAA, incluyendo análisis interpretativo, gráficos y resultados estadísticos;
- información del paciente;
- datos estadísticos completos;
- información detallada de las lecturas de PAA;
- medias horarias de las lecturas de PAA, con análisis estadístico adicional;
- medias horarias de las lecturas de PAA, con análisis estadístico adicional;
- histogramas y estadísticas de los datos de PAA;
- revisión de la configuración programada del monitor de PAA;

#### **Montaje del sistema**

Comenzar es tan sencillo como instalar el software y usar su computadora para comunicarse con el monitor de PSA.

#### Componentes del software *AccuWin Pro v3*

Los componentes del software *AccuWin Pro v3* incluyen:

- La Guía del usuario de *AccuWin Pro v3*
- CD de *AccuWin Pro v3*
- Oscar 2<sup>™</sup> cable de interfaz USB para PC

#### Requisitos de hardware

- Computadora Pentium o PC equivalente con unidad de CD
- SVGA o adaptador y monitor de visualización compatibles (resolución mínima recomendada: 1024 x 768 píxeles)
- Un puerto USB serie
- Se recomienda una RAM de 32 MB y un disco duro de al menos 20 MB

#### Requisitos de software

- Microsoft Windows versión 98 o posterior, excepto Windows ME (Página 45 Windows 2000)
- Microsoft Internet Explorer 3 con Microsoft HTML Help

**NOTA:** *AccuWin Pro* no admite una licencia de servidor. No está permitido que varios usuarios utilicen la misma copia de *AccuWin Pro* de forma simultánea, independientemente de si el programa está instalado en un único ordenador o servidor.

#### Instalación del software

**NOTA:** si ya tiene instalada una versión anterior del *AccuWin Pro v3* le recomendamos que haga una copia de seguridad de cualquier archivo de pacientes que tenga antes de actualizarlo.

Coloque el CD de instalación en la unidad de CD de su computadora. Si su computadora permite la reproducción automática (autoplay) del CD, siga las instrucciones que aparecen en su pantalla.

Si no se permite la reproducción automática, siga estos pasos:

- 1. Abra el Windows Explorer o Windows NT Explorer (Pulse el botón "Inicio" de Windows y seleccione "Mi PC".).
- 2. Haga clic en la unidad de CD.
- 3. Haga doble clic en el archivo AUTORUN.EXE.
- 4. Siga las instrucciones en la pantalla.

### **Configuración del sistema**

#### Conexión del monitor a sus computadoras

El primer paso para comunicarse con el monitor es conectarlo a su computadora. Para evitar un shock eléctrico, asegúrese de que la electricidad que va a la PC esté apagada.

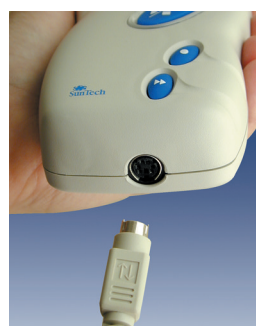

*Figura 1: Parte inferior del monitor de PSA*

- 1. Conecte el cable de interfase de PC a la conexión en la parte de abajo del monitor de PSA (Fig. 1).
- 2. Conecte el extremo del cable de interfaz de PC al puerto USB de la parte de atrás de su ordenador (Fig. 2).
- 3. Si utiliza el cable de interfaz de PC para puerto serie, conéctelo al puerto serie de 9 pines situado en la parte trasera de su computadora
	- **NOTA:** puede dejarse conectado cuando se apague el PC

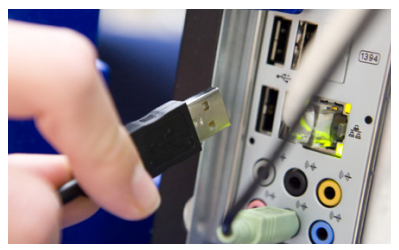

*Figura 2: Parte trasera de la computadora*

#### Configuración de su computadora para la comunicación

Al instalar *AccuWin Pro v3*, se cargarán los controladores para el cable USB. Una vez que el cable está conectado a la computadora, *AccuWin Pro v3* lo reconocerá y lo seleccionará automáticamente como la conexión al monitor (Fig. 3).

Si utiliza un puerto serie en lugar de un USB, el puerto deberá configurarse correctamente en *AccuWin Pro v3*.

- 1. Del menú **Monitor**, seleccione **Configurar puerto**. Se visualiza el tabulador de configuración del hardware de la ventana de configuración (Fig. 3).
- 2. Seleccione el **puerto serie** al cual está conectado el cable de la PC.
- 3. Seleccione el **dispositivo de PSA** dependiendo del monitor que tenga.
- 4. Para verificar que la configuración sea correcta, haga clic en **Puerto de prueba**. Si la comunicación es exitosa, aparecerá rápidamente un mensaje de confirmación.
- 5. Seleccione **OK**.

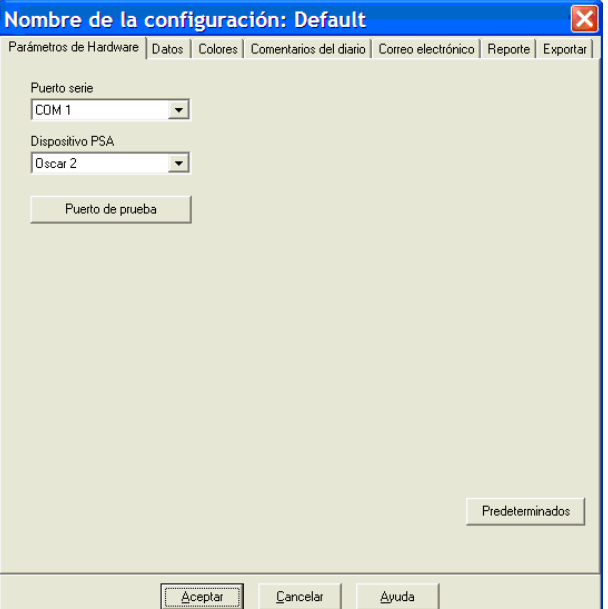

*Figura 3: Configuración del hardware*

#### **Inicio de sesión**

*AccuWin Pro v3* protege la información confidencial del paciente permitiendo que el administrador del sistema habilite un proceso de inicio de sesión que requiere que todos los usuarios inicien sesión antes de acceder a cualquier información en el *AccuWin Pro v3*. De forma predeterminada no se requiere iniciar sesión a menos que el administrador del sistema lo habilite. Para habilitar esta opción, seleccione Configurar > Herramientas administrativas.

#### Ingreso de su nombre de usuario y contraseña

Si su administrador de AccuWin Pro v3 habilita el control de contraseña, usted debe introducir un nombre de usuario válido y la respectiva contraseña al abrir *AccuWin Pro v3* o cambiar el usuario actual:

**NOTA:** el administrador puede obligar a *AccuWin Pro v3* a cerrar la sesión de un usuario luego de que haya transcurrido un tiempo específico de inactividad. Si usted es desconectado, debe conectarse de nuevo.

#### **Para iniciar sesión:**

- 1. Ingrese un nombre de usuario válido.
- 2. Ingrese una contraseña válida.
- 3. Haga clic en **OK**.

#### Cambio de contraseña

Si se sabe cuál es su contraseña actual, la puede cambiar. Si está iniciando sesión por primera vez, tiene que cambiar la contraseña predeterminada que le fue asignada. Usted debe estar conectado con su nombre para poder cambiar su contraseña.

- 1. Del menú **Configurar**, escoja **Cambiar contraseña**.
- 2. Ingrese su contraseña actual.
- 3. Ingrese su nueva contraseña. Puede ser alfanumérica y tiene que tener al menos 6 caracteres.
- 4. Ingrese su contraseña nueva otra vez para confirmarla.
- 5. Haga clic en **OK**.

**Nota:** Si olvida su contraseña, tiene que pedirle al administrador que se la reconfigure. Sin embargo, usted puede cambiar su propia contraseña si se sabe cuál es la actual.

#### Cambio del usuario actual

- 1. Del menú **Configurar**, seleccione **Cambiar usuario**.
- 2. Ingrese un nombre de usuario válido.
- 3. Ingrese una contraseña válida.
- 4. Haga clic en **OK**.

#### **Uso del software** *AccuWin Pro v3*

*AccuWin Pro v3* le brinda la flexibilidad de programar el monitor de PSA como usted quiera y la simplicidad de recabar y recuperar los datos de prueba importantes.

#### Conceptos básicos del *AccuWin Pro v3*

- La barra de herramientas provee fácil acceso a las funciones usadas con frecuencia.
- La barra del menú le permite acceder a todas las funciones del software.

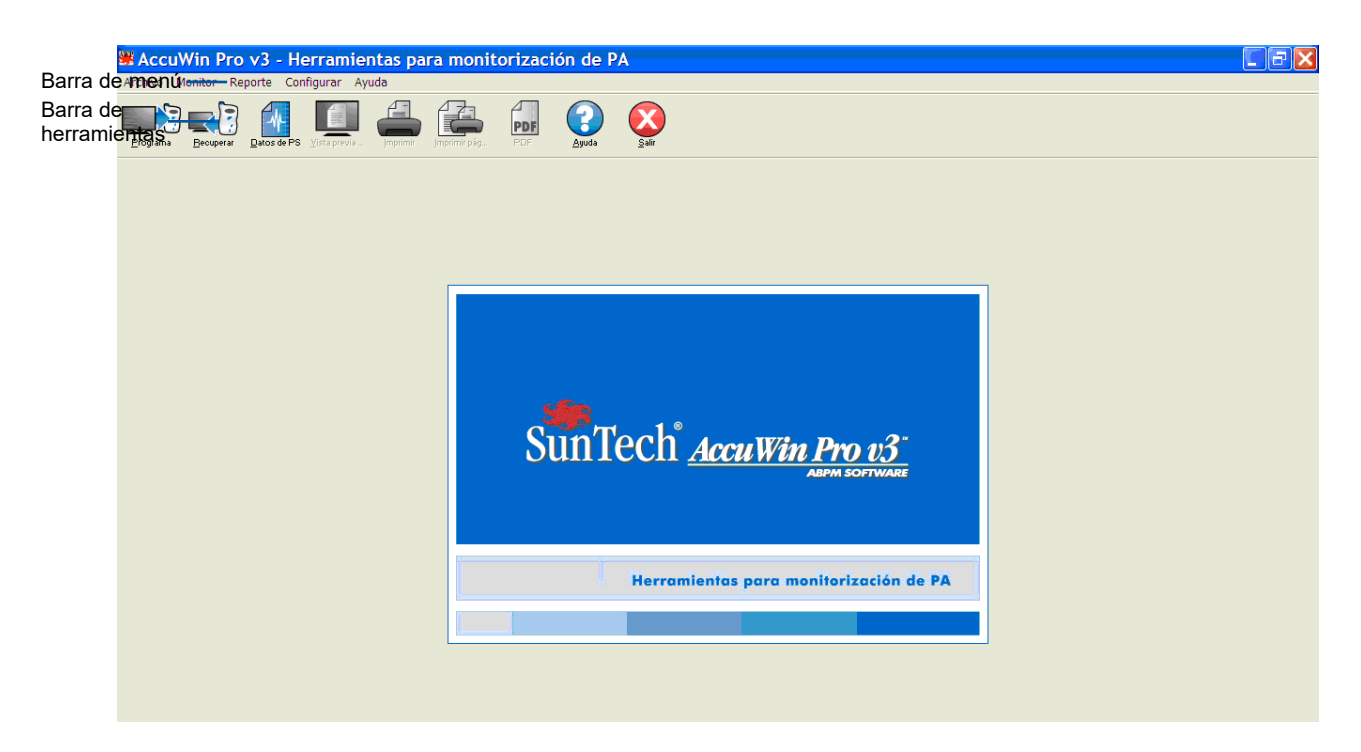

### Íconos de la barra de herramientas

*Figura 4: Apertura de la ventana*

- **Programa**: programa el monitor para un estudio de PSA.
- **Recuperar**: recupera un estudio de PSA del monitor.
- **Datos de PS**: abre un estudio de PSA.
- **Vista previa de impresión**: muestra un reporte.
- **Imprimir**: imprime un reporte.
- **Imprimir página**: imprime la página del reporte de los datos visualizados.
- **PDF**: guarda el reporte como un documento portátil de formato Adobe (PDF).
- **Ayuda**: visualiza la ayuda en línea.
- **Salir**: cierra el *AccuWin Pro v3*.

### **Uso del software** *AccuWin Pro v3* **(continuación)**

## Opciones del menú

El software *AccuWin Pro v3* tiene las siguientes opciones de menú:

#### **Archivo:**

- **Abrir:** abre una lista de archivos de pacientes para seleccionar.
- **Cerrar:** cierra la lista de datos de pacientes actual.
- **Copiar:** muestra una lista de archivos de datos de paciente. Seleccione el archivo que quiere copiar.
- **Exportar:** le permite exportar los archivos de datos de *AccuWin Pro v3* a archivos en formato ASCII o GDT. Puede exportar el archivo que se muestra en ese momento o elegir otro de la lista de archivos de pacientes.
- **C. electrónico:** crea un nuevo mensaje de correo electrónico, adjunta los archivos de pacientes seleccionados, y utiliza el sistema SMTP (Simple Mail Transfer Protocol) para enviar el correo a su destinatario.
- **Borrar:** borra uno o más archivos de datos de pacientes. Cada archivo de paciente contiene TODOS los estudios de PA del paciente; por tanto, TODOS los estudios de PA de dicho paciente se eliminarán cuando se borre el archivo.
- **Cerrar:** cierra *AccuWin Pro v3*.

**NOTA:** Hay varias teclas de acceso rápido programadas en *AccuWin Pro v3*, que pueden identificarse con una letra subrayada. La función puede ejecutarse presionando la tecla "Alt" y la letra subrayada. Por ejemplo, abra la ayuda de *AccuWin Pro v3* presionando "Alt" y "h".

#### **Monitor:**

- **Estudio de programa:** prepara el monitor para realizar un estudio de paciente, permitiéndole ajustar los parámetros del paciente.
- **Obtener datos:** obtiene los datos del paciente que se encuentran en el monitor de PAA.
- **Configurar puerto:** le permite configurar su ordenador para que se comunique con el monitor de PAA. Puede probar los ajustes que ha seleccionado para asegurarse de que está operativo.
- **Ver configuración del monitor:** muestra los ajustes de configuración del monitor que se está utilizando en el estudio.

#### **Informe:**

- **Configurar:** le permite elegir los formatos del informe y personalizar los ajustes de los informes.
- **Previsualizar:** muestra el informe con el formato configurado en ese momento tal y como se va a imprimir.
- **Imprimir:** imprime el informe asociado con el formato configurado actualmente.
- **Imprimir informe de página:** imprime la página del informe que se corresponde con la pestaña seleccionada en la ventana principal de AccuWin.
- **Crear PDF:** guarda el informe en un archivo PDF (Portable Document Format) de Adobe Acrobat. Este formato captura todas las fuentes y la información de diseño del informe. Puede utilizar este formato para enviar a otras personas el informe y que puedan revisarlo.

### **Uso del software** *AccuWin Pro v3* **(continuación)**

#### **Configurar:**

• **Preferencias:** le permite configurar la forma de obtener y procesar los datos de PA. Puede cambiar los ajustes de hardware y de datos, personalizar los colores de los gráficos y tablas, personalizar una lista de comentarios en la que los médicos pueden guardar sus comentarios sobre los pacientes, configurar los ajustes de correo electrónico, los ajustes de los informes y las opciones de exportación de datos.

Si gestiona los datos de un centro médico grande o una agencia de servicios que realice pruebas clínicas para varios clientes, puede crear varios perfiles de configuración, por ejemplo, uno para cada médico del centro o para cliente de la agencia de servicios.

- **Herramientas de administración:** le permite crear nuevas cuentas de usuario, cambiar los niveles de acceso (acceso como usuario o administrador), contraseñas, habilitar el proceso de identificación, y habilitar la desconexión automática pasado de un periodo determinado de tiempo.
- **Cambiar contraseña:** su propia contraseña (aparece sólo si el proceso de identificación está habilitado por el administrador de *AccuWin Pro v3*). Para poder cambiarla, debe conocer su propia contraseña.
- **Cambiar usuario:** usuario conectado actualmente (aparece sólo si el proceso de identificación está habilitado por el administrador de *AccuWin Pro v3*).
- **Diagnósticos:** muestra la información sobre diagnósticos del servicio técnico de SunTech.

#### **Ayuda:**

- **Temas de ayuda:** muestra la ayuda en línea.
- **Web de SunTech:** abre la página web de SunTech.
- **Acerca de:** muestra la versión de *AccuWin Pro v3*, la plataforma y la memoria disponible de su ordenador.

#### **Programación del monitor para un estudio de PSA**

Para preparar el monitor para un estudio de PSA, simplemente llene el formulario que aparece en pantalla para establecer los parámetros para su paciente. Estos parámetros luego se usan para programar el monitor.

Para programar el monitor:

- 1. Del menú **Monitor**, seleccione **Programar estudio**. Alternativamente, haga clic en el ícono de **Programa** en la barra de herramientas.
- 2. Ingrese la configuración en el formulario (Fig. 5). A continuación se describen los campos.
- 3. Haga clic en **OK**. Una barra indicadora muestra el progreso mientras los datos son transferidos al monitor y desaparece cuando la programación ha sido completada con éxito.

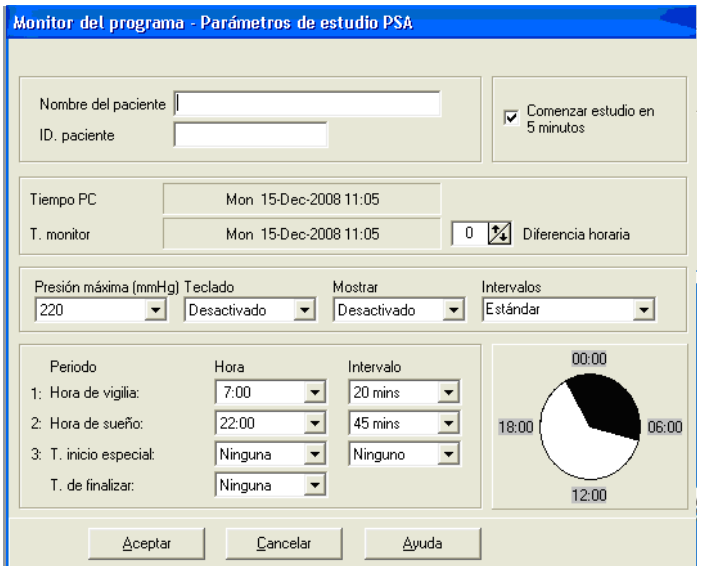

*Figura 5: Monitor de programa*

Los parámetros de prueba pueden ajustarse de la siguiente manera:

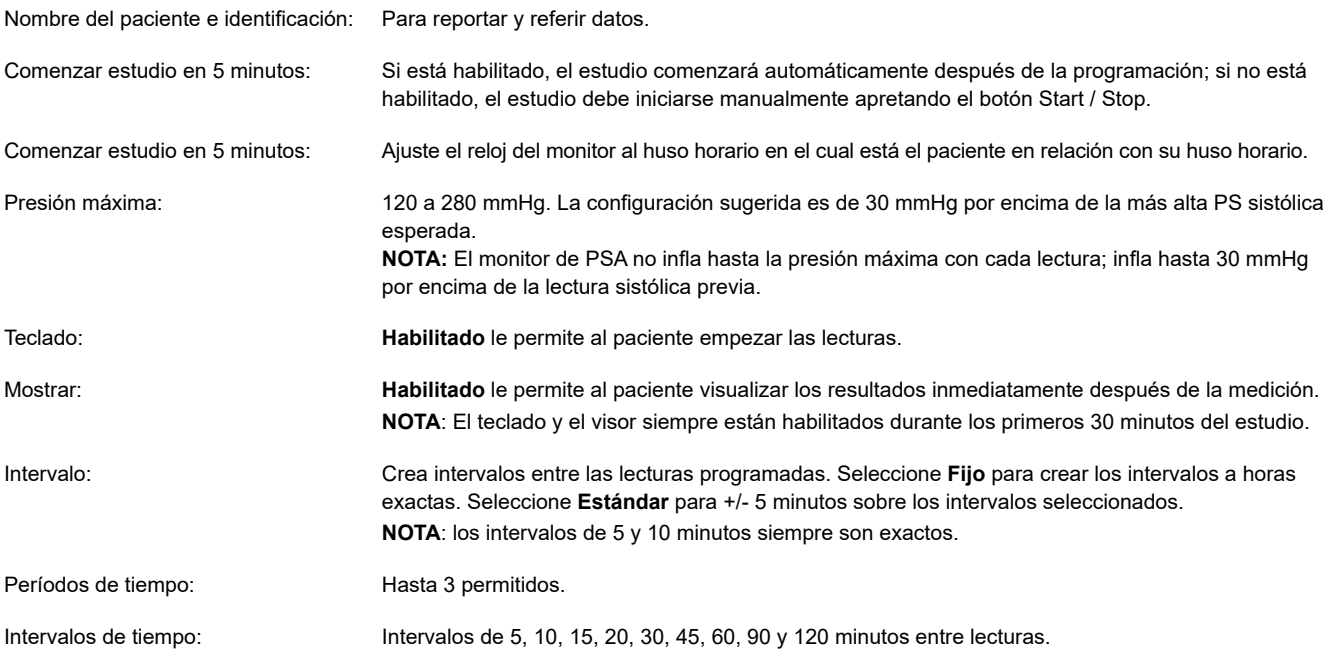

#### **Recuperación de datos de su monitor**

Antes de recuperar los datos desde el monitor, asegúrese de que el monitor del paciente esté desconectado antes de conectar el monitor de PSA a cualquier pieza de hardware, por ejemplo su computadora personal.

#### **Para recuperar los datos:**

- 1. Conectar el monitor de PSA a la computadora.
- 2. Del menú **Monitor**, seleccione **Recoger datos.** Si no, haga clic en **Recuperar** en la barra de herramientas. La comunicación empieza automáticamente. El recuadro de diálogo en la pantalla muestra el progreso a medida que se transfieren los datos.
- 3. Después de terminar, un recuadro de diálogo pregunta si este es un nuevo paciente. Si hace clic en **No**, le aparecerá una lista de archivos de pacientes que ya están presentes en su disco duro (Fig 6). Seleccione el archivo del paciente para guardar los datos recuperados.
- 4. Si hace clic en **Sí**, le aparecerá el recuadro de diálogo con la **Información del paciente** (Fig 7). Ingrese los datos en los campos. Si en la configuración está seleccionado

Habilitar petición de nombre de archivo, se le pedirá que introduzca el nombre de archivo.

**NOTA:** Si se utiliza un "." dentro del nombre de archivo, todos los caracteres situados después del último "." serán reemplazados por "awp". Por ejemplo, el nombre de archivo john.smith.2008 se guardará como john.smith.awp. Para guardar el archivo del modo deseado, introduzca un "." adicional al final del nombre. Por ejemplo, john. smith.2008. se guardará como john.smith.2008.awp.

5. Haga clic en el botón **OK** para guardar los datos

Los datos de PS del paciente están ahora guardados como un archivo en su computadora. La pestaña Datos PSA muestra los datos recuperados. El nombre del paciente, el número de identificación, la fecha de la prueba, y el nombre de archivo y su ubicación aparecen en la línea de estado ubicada en la parte inferior del área de visualización.

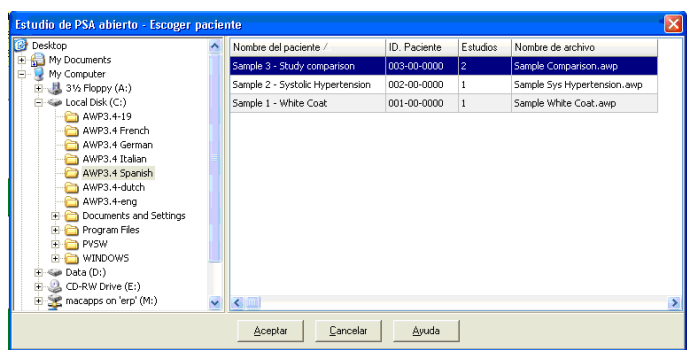

*Figura 6: Recuperación de datos, selección del paciente*

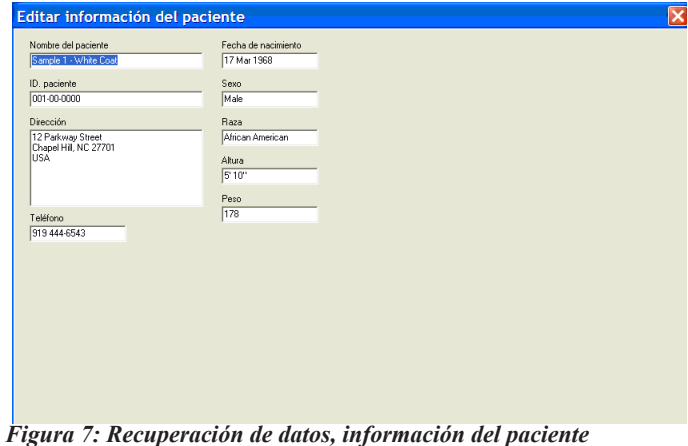

### **Revisión y edición de un estudio de PSA**

### Apertura del archivo de un paciente

- 1. *AccuWin Pro v3* abrirá de forma automática un archivo de paciente inmediatamente después de haberse recuperado los datos.
- 2. Del menú **Archivo**, seleccione **Abrir**. Alternativamente, de la barra de herramientas, haga clic en el botón de **Datos de PS**.

**NOTA**: Si está abriendo archivos de pacientes que no están convertidos en la versión actual de *AccuWin Pro v3*, aparece un mensaje pidiéndole que convierta los archivos de pacientes anteriormente guardados a nuevos archivos codificados para aumentar la seguridad. Vea *Cómo convertir los archivos de datos del paciente.*

- 3. Aparece el recuadro de diálogo Estudio de PSA Abierto/Escoger paciente, permitiéndole seleccionar el archivo del paciente para abrirlo. (Un asterisco al lado del nombre del archivo señala los archivos del paciente que no han sido convertidos). Seleccione el paciente cuyos datos de PS desea recuperar haciendo clic en el nombre del paciente.
- 4. Seleccione **OK**.
- 5. Si el paciente tiene más de un estudio de PSA, aparece un segundo recuadro de diálogo y dice "Fecha escogida". Seleccione una fecha y seleccione **OK**. Los datos del paciente aparecen en el área de visualización. Ahora puede editar los estudios de PS o imprimir un reporte.

Cada estudio de un archivo de paciente contiene datos que se muestran en vistas, a las que se accede mediante las pestañas de la parte de debajo de la aplicación. Puede editar datos en las pestañas siguientes: **Datos PAA, Info del paciente, Info del médico y Resumen**.

#### **Las pestañas y sus contenidos**

- **Datos de PSA:** datos del estudio de PSA desde el monitor.
- **Información del paciente:** nombre del paciente, documento de identidad, información de contacto y descripción física.
- **Información del médico:** historial del paciente, información clínica e interpretación.
- **Estadísticas:** análisis estadístico del estudio editado de PSA.
- **Estadísticas por intervalo de tiempo:** análisis estadístico de ventanas de tiempo específicas definidas por el usuario.
- **Promedios por hora:** análisis de los datos del estudio editado de PSA, incluida la comparación de estudios.
- **Resumen:** ajustes del resumen interpretativo y resultados del estudio actual.

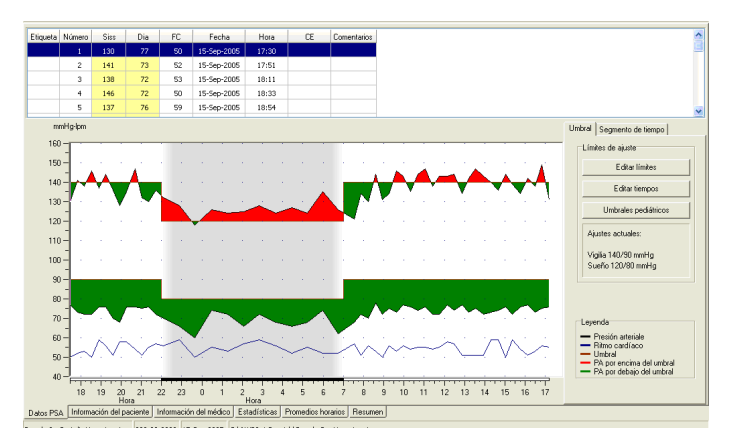

*Figura 8: Gráfico de los datos de PS, pestaña Umbral*

#### Vista de un estudio ambulatorio de presión sanguínea

En la parte superior de la pestaña **Datos PSA**, una tabla muestra cada una de las mediciones de PS recolectadas durante el período de prueba (Fig. 9). La tabla muestra lecturas resaltadas de PS sistólica y diastólica, el ritmo cardíaco y cualquier evento, códigos de calidad o de prueba asociados con la medición.

Debajo de la tabla hay una representación gráfica de los datos de PS. La escala del eje vertical representa la presión arterial en mmHg y el ritmo cardíaco en latidos (lpm). El eje horizontal muestra la hora en horas de reloj. Hacer clic en cualquier punto del gráfico resalta la columna correspondiente de medición en la tabla.

A la derecha del gráfico hay dos pestañas: Umbral e Intervalo de tiempo. La pestaña Umbral muestra la leyenda del gráfico de Datos de PSA y permite al usuario cambiar la configuración de Umbral en el gráfico. La pestaña Intervalo de tiempo permite al usuario definir las ventanas de tiempo específicas en las que se realizará un análisis estadístico.

El sombreado del gráfico indica el periodo del estudio. Los colores predeterminados (que pueden cambiarse en Configuración > Color de pestañas) son los siguientes:

- **Sombreado azul claro:** muestra el periodo de bata blanca, que es la primera hora del estudio (si está habilitado).
- **Sombreado gris claro:** muestra el periodo nocturno del estudio.

#### **Para acercarse (zoom in) a una parte del gráfico:**

- 1. Coloque el ratón sobre cualquier eje del gráfico (Fig. 9) hasta que se convierta en una flecha doble.
- 2. Para el ajuste vertical (horizontal), arrastre la flecha doble hacia abajo (derecha) para acercarse o hacia arriba (izquierda) para alejarse (zoom out). Si acercarse hace que parte del gráfico se esconda, el borde derecho o borde de abajo se convierte en una barra de desplazamiento que puede usar para ajustar la ventana visualizadora.

#### **Para ajustar el tamaño de la tabla de datos:**

- 1. Coloque el puntero del ratón sobre el límite inferior de la tabla.
- 2. Cuando el puntero se convierte en , arrástrelo hacia arriba o abajo para redimensionar la tabla y el gráfico visualizados.

#### Edición de un estudio ambulatorio de presión sanguínea

En la visualización de **Datos PSA**, puede editar la exactitud y contexto de un estudio de PSA. Cuando los datos sean recuperados por AccuWin Pro v3, todas las lecturas en un estudio PSA que tengan códigos dudosos serán "etiquetadas", bien sea con un asterisco (\*) o con un signo de exclamación (!). Verá estos símbolos en la primera columna de la tabla. Los registros etiquetados se omiten del análisis del estudio de PSA mostrado en las visualizaciones Estadísticas y Promedios de horas. Estas lecturas pueden imprimirse en el reporte (Vea Página de Datos de PS omitidos).

El signo de exclamación (!) es una etiqueta permanente y se usa cuando el monitor no puede determinar una lectura exacta. Esta etiqueta no se puede cambiar y no se usarán los datos asociados en el análisis de datos. El asterisco (\*) es una etiqueta que usted puede editar. El monitor etiqueta los datos con un asterisco en base a los criterios usados para determinar la validez de los datos. Usted puede etiquetar o desetiquetar de acuerdo a una cantidad de factores, incluyendo historia del paciente, información en el diario del paciente y otros. En cualquier caso, los datos con un asterisco no se usarán en las visualizaciones de **Estadísticas** y **Promedios** de horas.

Hay dos métodos para quitar o insertar una etiqueta de asterisco (\*) en una medición.

#### **Usando la tabla:**

- 1. Resalte la lectura que quiere etiquetar (omitir) o desetiquetar (incluir) seleccionándola.
- 2. Seleccione la primera celda o la que está más a la izquierda debajo de la columna, identificada como "Etiqueta".

#### **Del gráfico:**

- 1. Use el cursor en el gráfico para seleccionar la lectura que quiere etiquetar (omitir) o desetiquetar (incluir). Luego, esta acción resalta la lectura en la tabla.
- 2. Haga clic en el botón derecho del ratón para invocar al menú de contexto.
- 3. Seleccione **Intercambiar etiqueta** del menú.

**IMPORTANTE:** Todas las ediciones realizadas al estudio de datos de PSA se guardan de inmediato.

### Introducción de los comentarios del diario del paciente

Para mantener el seguimiento de la actividad de un paciente durante una lectura de PA, puede utilizar la columna de Comentarios, la última o la que está más a la derecha de la tabla. Mientras que la actividad es sólo uno de los muchos factores que afectan a la presión arterial, puede ayudar a comprender las lecturas de PA en el contexto del resto del estudio.

Para simplificarle esta tarea al paciente, se facilita una lista de comprobación en los diarios del paciente, que se incluye con su sistema de MAPA. Las mismas entradas están disponibles en la lista, a la que se accede mediante las celdas que hay debajo de la columna de **Comentarios** 

#### **Introducción de los comentarios del paciente desde la lista estándar (Fig. 9):**

- 1. En la columna Comentarios, seleccione la celda en la que quiere añadir los comentarios a la lectura.
- 2. Haga clic con el botón derecho del ratón para que se despliegue un menú.
- 3. Seleccione Añadir comentario en el menú.
- 4. Apriete **Enter**.

#### **Introducción de comentarios del gráfico:**

- 1. Seleccione haciendo clic con el botón izquierdo del ratón la lectura a la que quiere añadir el comentario. Con ello, se seleccionará la fila correspondiente de la tabla.
- 2. Haga clic con el botón derecho del ratón para que aparezca el menú de contexto.
- 3. Seleccione **Establecer comentario** del menú.
- 4. Para añadir un comentario, escríbalo o selecciónelo de la lista, y haga clic en **OK**.

**NOTA**: Todas las ediciones realizadas a los datos del estudio de PSA se guardan inmediatamente.

Puede agregar o borrar las entradas que aparecen en la lista de comentarios yendo a la sección de Comentarios del diario en la ventana de Configuración. (Para instrucciones para configurar los Comentarios del diario, vea Personalización y configuración de *AccuWin Pro v3*.)

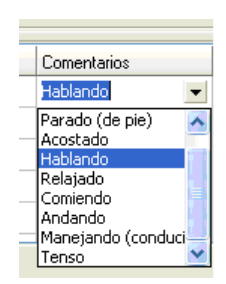

*Figura 9: Comentarios de la tabla*

#### Cambio de los horarios diurnos /nocturnos

Junto con los límites de PA, los horarios diurnos se emplean para calcular las cargas de PA y los nocturnos para calcular el porcentaje de descenso. El tiempo se define por los parámetros establecidos cuando se prepara el monitor para un estudio. Sin embargo, puede cambiar estas horas si no han sido definidas previamente o si no son exactas.

- 1. Seleccione un estudio de PAA (Fig. 8). Seleccione la pestaña Umbral.
- 2. A la derecha del cuadro de diálogo Ajustes de Límites, haga clic en Editar Horarios para cambiar los horarios diurnos y nocturnos del paciente.
- 3. En la pestaña Horarios, restablezca los horarios diurnos y nocturnos del paciente (Fig. 10) a la media hora más cercana moviendo los deslizadores a la derecha o a la izquierda. Los nuevos horarios se muestran en el reloj: la porción negra representa el horario nocturno y la blanca el diurno. El reloj se muestra en estilo militar, es decir, las 12:00 son mediodía, 18:00 son las 6 p.m., y 00:00 (ó 24:00) es medianoche.

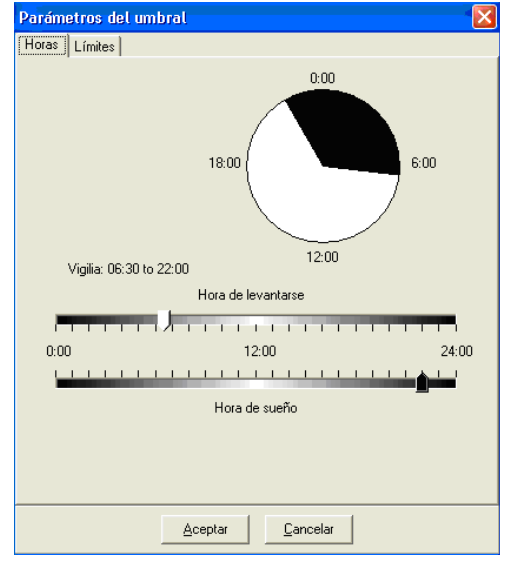

*Figura 10: Horarios diurnos / nocturnos*

#### Ajuste de los límites de umbral de PS

Los usuarios pueden seleccionar los umbrales sistólicos y diastólicos utilizados para calcular la carga de presión arterial. Hay dos opciones para los umbrales: globales y personalizados.

Los **umbrales globales** se aplican a todos los archivos de pacientes; los ajustes personalizados se aplican a todos los estudios de un paciente particular. La configuración predeterminada de *AccuWin Pro v3* es un umbral global establecido en 140/90 para períodos de vigilia y 120/80 para períodos de sueño. Si lo desea, puede personalizar los umbrales globales o seleccionar un estándar publicado: JNC7/AHA o ESH/AHA. Los estándares publicados por el JNC71 (Séptimo Informe del Comité Conjunto Nacional de prevención, detección, evaluación y tratamiento de la alta presión sanguínea) son 135/85 para períodos de vigilia y 120/75 para períodos de sueño. La Asociación Americana del Corazón (AHA<sup>2</sup> ) publicó un estándar de presión arterial normal en 24 horas con valores de 130/80. Las directrices de la Sociedad Europea de Hipertensión (ESHª) son 135/85 para períodos de vigilia y 120/70 para períodos de sueño.

<sup>1</sup> JNC 7: National High Blood Pressure Education Program. "The Seventh Report of the Joint National Committee on Prevention, Detection, Evaluation, and Treatment of High Blood Pressure". *NIH Publication* No. 03-5233 May 2003.

<sup>2</sup> AHA: Pickering, TG, et al. (2005). "AHA Scientific Statement: Recommendations for blood pressure measurement in humans and experimental animals". *Hypertension*, 45, 142–161.

<sup>3</sup> ESH: O'Brien, et al. (2003). "European Society of Hypertension recommendations for conventional, ambulatory, and home blood pressure measurement". *Journal of Hypertension*, 21,

<sup>821–848.</sup>

También es posible definir **umbrales personalizados**, que se aplican a un archivo de paciente particular. Dichos umbrales se aplicarán a todos los estudios de ese único paciente.

- 1. Visualice un estudio de PSA (Fig 8). Seleccione la pestaña **Umbral**.
- 2. Haga clic en **Editar umbrales** para cambiar la respectiva configuración.
- 3. Haga clic en **Usar personalización** o Usar umbrales globales y mueva los deslizadores para cambiar los rangos según sus preferencias.
- 4. Haga clic en **OK** para aplicar los cambios.

#### Ajuste de los límites de umbrales pediátricos

La Asociación Americana del Corazón publicó recientemente una declaración que promueve la monitorización de la presión sanguínea ambulatoria en niños, en un período en que la hipertensión está siendo diagnosticada con mayor frecuencia en pacientes pediátricos.<sup>4</sup> Las directrices relativas a la hipertensión son diferentes a las de los adultos; por lo general, la hipertensión se define como una medición de presión sanguínea situada por encima del percentil 95 para el sexo y la estatura en cuestión. En el *AccuWin Pro v3* se encuentran programados umbrales específicos de PSA.<sup>5</sup>

#### **Para aplicar un umbral pediátrico:**

- 1. Visualice un estudio de PSA (Fig 8). Seleccione la pestaña **Umbral**.
- 2. Haga clic en **Umbrales pediátricos** para cambiar la respectiva configuración.
- 3. Indique el sexo y la estatura del paciente. La estatura puede ser indicada en centímetros, pulgadas o pies/pulgadas. Para introducir la estatura, escriba directamente en el cuadro de texto, emplee las flechas hacia arriba/abajo situadas a la derecha del cuadro de texto o utilice la barra deslizante (Fig 12).
- 4. Haga clic en **Aplicar**. Los umbrales pediátricos se aplican como un **umbral personalizado**, válido para el archivo de un paciente particular.

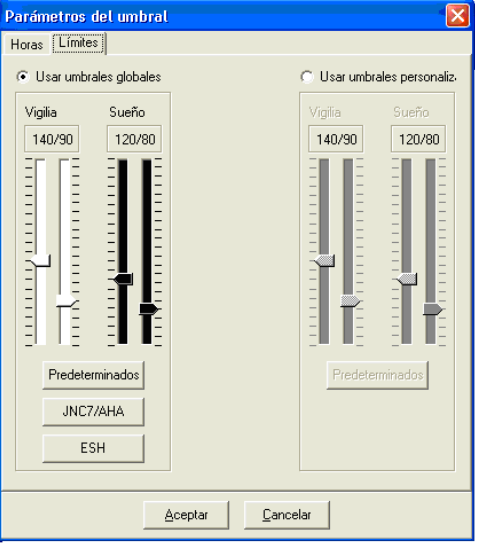

*Figura 11: Parámetros del umbral, Límites*

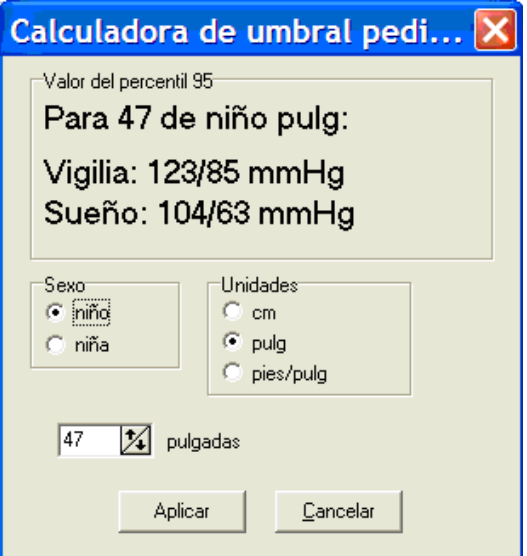

*Figura 12: Cálculo de umbrales pediátricos*

<sup>4</sup> Pediatric Threshold Calculator: Urbina, E. et al. (2008). "Ambulatory Blood Pressure Monitoring in Children and Adolescents: Recommendations for Standard Assessment, A Scientific Statement from the American Heart Association, Atherosclerosis, Hypertension, and Obesity in Youth Committee of the Council on Cardiovascular Disease in the Young and the Council for High Blood Pressure Research". *Hypertension*, 52, 433-451.

<sup>5</sup> Pediatric Threshold Calculator: Soergel, M. et al. (1997). "Oscillometric twenty-four-hour ambulatory blood pressure values in health children and adolescents: A multicenter trial including 1141 subjects". *Journal of Pediatrics*, 130(2), 178-184.

#### Definición de intervalos de tiempo

Los usuarios pueden definir hasta doce ventanas de tiempo específicas en las que se realizará un análisis estadístico. El análisis correspondiente a estos períodos aparecerá en la pestaña Estadísticas por intervalo de tiempo, a la derecha de la pestaña Estadísticas.

#### **Para crear un intervalo de tiempo:**

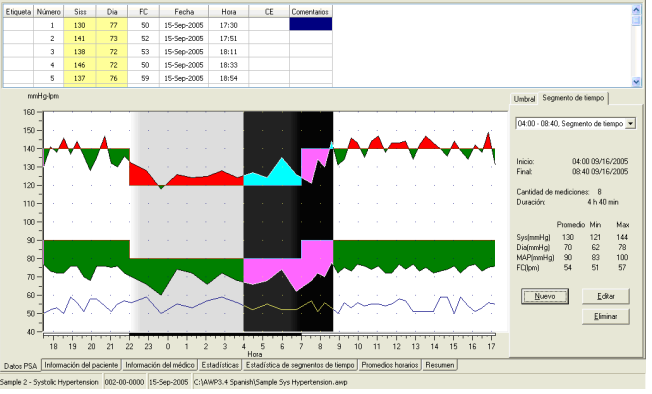

#### *Figura 13 : Gráfico de datos de PSA, pestaña Intervalo de tiempo*

- 1. Visualice el estudio de PSA. Seleccione la pestaña Intervalo de tiempo (Fig 13).
- 2. Seleccione el botón Nuevo. Haga clic en el gráfico para determinar el inicio del intervalo de tiempo y arrastre el ratón hasta el final. Al soltar el botón del ratón, se determina el final del intervalo de tiempo. El intervalo aparecerá resaltado en el gráfico de datos de PSA.
- 3. Una vez creado el intervalo de tiempo, aparecerá el cuadro Ajustes de intervalo de tiempo (Fig 14), que permitirá al usuario asignar un nombre al intervalo y editar los puntos de inicio y final. Seleccione OK para crear el nuevo intervalo de tiempo.

#### **Para editar un intervalo de tiempo:**

- 1. Visualice el estudio de PSA. Seleccione la pestaña Intervalo de tiempo (Fig 13).
- 2. Seleccione el intervalo de tiempo del menú desplegable. El período del intervalo aparecerá resaltado en el gráfico de datos de PSA.
- 3. Seleccione Editar. Aparecerá el cuadro Ajustes de intervalo de tiempo (Fig 14).
- 4. Edite el nombre o el inicio/final. Seleccione OK para editar el intervalo de tiempo.

#### **Para borrar un intervalo de tiempo:**

- 1. Visualice el estudio de PSA. Seleccione la pestaña Intervalo de tiempo (Fig 13).
- 2. Seleccione el intervalo de tiempo del menú desplegable. El período del intervalo aparecerá resaltado en el gráfico de datos de PSA.
- 3. Seleccione Borrar. Haga clic en Sí para borrar el intervalo de tiempo.

#### Edición de la información del paciente y del médico

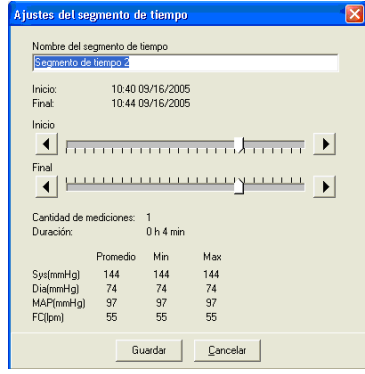

*Figure 14 : Cuadro de ajustes de intervalo de tiempo*

La información del paciente y del médico puede ser introducida mientras se recuperan datos del monitor (consulte la sección Recuperación de datos del monitor de PSA). Los usuarios también pueden editar o agregar estos datos una vez que se ha guardado el archivo de paciente.

#### **Para editar la Información del paciente:**

- 1. Seleccione la pestaña Información del paciente en la parte inferior de la pantalla.
- 2. Haga clic en el botón **Editar**.
- 3. Actualice la información del paciente y seleccione **OK**.

#### **Para editar la Información del médico:**

- 1. Seleccione la pestaña Información del médico en la parte inferior de la pantalla.
- 2. Haga clic en el botón **Editar**.
- 3. Actualice la información y seleccione **OK**.

Los usuarios pueden introducir y editar los siguientes datos del paciente: historial, razón para la prueba, medicamentos que toma actualmente e interpretación física. Además de escribir en el campo de texto libre de **Medicamentos actuales**, los usuarios tienen la alternativa de agregar **Medicación**, **Dosis** y **Frecuencia** a los diccionarios almacenados en *AccuWin Pro v3*.

#### **Para utilizar la función Agregar medicamentos (Fig 15):**

- 1. Escriba el nombre de un medicamento en el menú desplegable titulado Medicación.
- 2. Una vez introducido el nombre del medicamento, pulse "Enter" o "Tab" en el teclado o utilice el ratón para mover el cursor a la columna Dosis.
- 3. Introduzca de la misma manera la **Dosis** y la **Frecuencia**. A continuación se ofrece una lista de entradas preestablecidas en la columna Frecuencia.

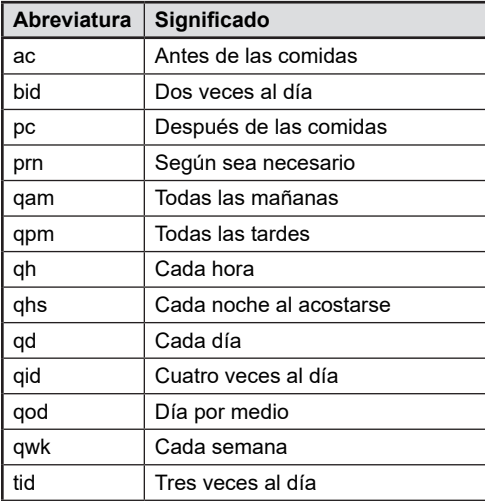

4. Una vez introducidos los datos de Medicación, Dosis y Frecuencia en sus respectivas columnas, seleccione el botón "Agregar" para añadir la información al campo de arriba de **Medicamentos actuales** y al diccionario.

#### **Para buscar y seleccionar una entrada previamente almacenada:**

- 1. Comience a escribir una entrada o seleccione la flecha hacia abajo con el ratón. A medida que se escriben más caracteres de la entrada deseada, aparece una lista de entradas coincidentes.
- 2. Para seleccionar la entrada almacenada, utilice la flecha hacia abajo en el teclado, resalte el elemento deseado y pulse "Enter". Como alternativa, utilice el ratón para resaltar la entrada y luego haga doble clic en ella.
- 3. Cuando cada una de las columnas contiene la información correcta, pulse "Agregar".

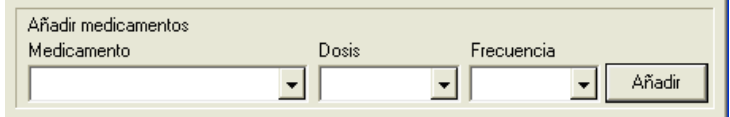

*Figura 15 : Información del médico, Agregar medicamentos*

|                              | Fecha de nacimiento     |
|------------------------------|-------------------------|
| Sample 1 - White Coat        | 17 Mar 1968             |
| D. paciento                  | Sec.                    |
| 001000000                    | Male                    |
| Dirección                    | Bass                    |
| 12 Parkway Street<br>×       | <b>Altican American</b> |
| Chapel Hill, NC 27701<br>USA | $\Delta \Delta x_3$     |
|                              | 510°                    |
| ø                            |                         |
| k<br>×                       | Pero                    |
| Teléfono                     | 173                     |
| 9194446543                   |                         |
|                              |                         |
| 58                           |                         |
|                              |                         |
|                              |                         |
|                              |                         |
|                              |                         |
|                              |                         |
|                              |                         |

*Figura. 16: Información del paciente*

*AccuWin Pro v3* muestra un estudio de PAA de varias formas, mediante pestañas, estadísticas y gráficos, que simplifican el seguimiento del progreso del paciente y el análisis necesario para realizar el diagnostico. El análisis de datos del estudio de PAA editado se muestra en las siguientes pestañas:

- Estadísticas
- Estadísticas por intervalo de tiempo
- Medias horarias
- Resumen interpretativo

#### Ver las estadísticas

Para ver las estadísticas del estudio de PAA que se muestra, haga clic en la etiqueta Estadísticas en la parte inferior de la pantalla. Esta ventana muestra las tablas siguientes:

- **General:** datos combinados de todos los periodos.
- **Periodo diurno:** datos obtenidos en el periodo diurno del paciente.
- **Periodo nocturno:** datos obtenidos en el periodo nocturno del paciente.
- **Periodo de Bata Blanca:** si está habilitado el análisis de Bata Blanca en la pestaña Resumen, aparece la tabla y muestra los datos obtenidos durante la primera hora.

**NOTA:** todos los datos de estas tablas se incluyen en las exportaciones, excepto los valores del análisis de bata blanca. Los valores del análisis de bata blanca no se incluyen en las exportaciones de datos.

- **Carga de PS:** la carga de presión sanguínea caracteriza la distribución de mediciones en un estudio de PSA en relación con los umbrales indicadores de hipertensión. El porcentaje de las lecturas por encima de este umbral es la carga de PS. Formulado para evaluar los efectos de la terapia antihipertensiva en un estudio de PSA, se ha demostrado que está correlacionado con varios índices de implicación cardíaca hipertensiva del órgano blanco.
- **Caída:** la caída nocturna de la presión arterial expresada como un porcentaje de los valores de vigilia medios.

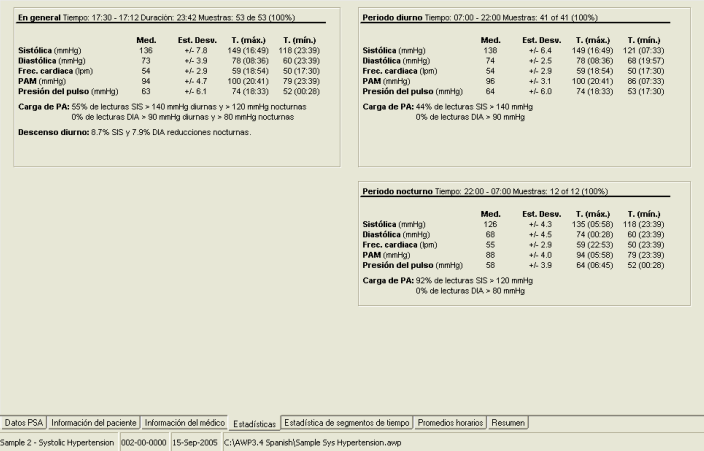

*Figura 17: Estadísticas*

#### Ver las estadísticas por intervalo de tiempo

Si desea ver el análisis estadístico para los intervalos de tiempo definidos por el usuario, haga clic en la pestaña Estadísticas por intervalo de tiempo (Figura 18).

|                                                                                       | Med. | Est. Desv.                                                 | T. (máx.)   | T. (min.)      |                                                                                                    | Med. | Est. Desv. | T. (máx.)   | $T.$ (min.) |
|---------------------------------------------------------------------------------------|------|------------------------------------------------------------|-------------|----------------|----------------------------------------------------------------------------------------------------|------|------------|-------------|-------------|
| Sistólica (mmHo)                                                                      | 130  | $+1.7.4$                                                   | 144 (08.36) | 121 (07:33)    | Sistólica (mmHo)                                                                                                    | 124  | $+4.4.3$   | 128 (22.53) | 118 (23.39) |
| Diastólica (mmHg)                                                                     | 70   | $+5.49$                                                    | 78 (08:36)  | 62 (06:45)     | Diastólica (mmHg)                                                                                                    | 68   | $+4.63$    | 74 (00:28)  | 60 (23:39)  |
| Frec. cardiaca (lom)                                                                  | 54   | $+5.22$                                                    | 57 (07:33)  | 51 (07:53)     | Frec. cardiaca (lom)                                                                                                    | 54   | $+4.38$    | 59 (22:53)  | 50 (23:39)  |
| PAM (mmHg)                                                                            | 90   | $+6.5.5$                                                   | 100 (08:36) | 83 (06:45)     | PAM (mmHq)                                                                                                    | 86   | $+4.53$    | 91 (00:28)  | 79 (23:39)  |
| Presión del pulso (mmHg)                                                              | 60   | $+4.42$                                                    | 66 (08:36)  | 53 (07:33)     | Presión del pulso (mmHg)                                                                                                    | 56   | $+4.4.9$   | 62 (22:53)  | 52 (00:28)  |
| Carga de PA: 62% de lecturas SIS > 140 mmHg diurnas y > 120 mmHg nocturnas            |      | 0% de lecturas DIA > 90 mmHg diurnas y > 80 mmHg nocturnas |             |                | Carga de PA: 75% de lecturas SIS > 140 mmHg diurnas y > 120 mmHg nocturnas<br>0% de lecturas DIA > 90 mmHg diurnas y > 80 mmHg nocturnas |      |            |             |             |
| Segmento de tiempo 3general Tiempo: 06:49 - 09:32 Duración: 02:43 Muestras: 6 de 6 (1 |      |                                                            |             |                | Segmento de tiempo 4general Tiempo: 18:21 - 19:51 Duración: 01:30 Muestras: 4 de 4 (1                                                    |      |            |             |             |
|                                                                                       | Med. | Est. Desv.                                                 | T. (máx.)   | $T$ , $(mfn.)$ |                                                                                                    | Med. | Est. Desv. | T. (máx.)   | T. (mín.)   |
| Sistólica (mmHg)                                                                      | 132  | $+5.7.4$                                                   | 144 (08:36) | 121 (07:33)    | Sistólica (mmHa)                                                                                                    | 141  | $+5.50$    | 146 (18:33) | 136 (19:36) |
| <b>Diastólica</b> (mmHo)                                                              | 72   | $+4.3.6$                                                   | 78 (08:36)  | 68 (07:33)     | <b>Diastólica</b> (mmHo)                                                                                                    | 74   | $+4.30$    | 76 (18:54)  | 70 (19:36)  |
| Frec. cardiaca (lom)                                                                  | 54   | $+4.29$                                                    | 57 (07:33)  | 50 (08:56)     | Frec. cardiaca (lom)                                                                                                    | 54   | $+4.4.2$   | 59 (18:54)  | 50 (18:33)  |
| PAM (mmHo)                                                                            | 93   | $+5.4.7$                                                   | 100 (08:36) | 86 (07:33)     | PAM (mmHg)                                                                                                    | 96   | $+4.29$    | 99 (19:15)  | 92 (19:36)  |
| Presión del pulso (mmHa)                                                              | 60   | $+4.43$                                                    | 66 (08:36)  | 53 (07:33)     | Presión del pulso (mmHg)                                                                                                    | 67   | $+4.5.4$   | 74 (18:33)  | 61 (18:54)  |
| Carga de PA: 17% de lecturas SIS > 140 mmHg diurnas y > 120 mmHg nocturnas            |      | 0% de lecturas DIA > 90 mmHg diurnas y > 80 mmHg nocturnas |             |                | Carga de PA: 50% de lecturas SIS > 140 mmHg diurnas y > 120 mmHg nocturnas<br>0% de lecturas DIA > 90 mmHg diurnas y > 80 mmHg nocturnas |      |            |             |             |
| Segmento de tiempo Sceneral Tiempo: 05:16 - 06:53 Duración: 01:37 Muestras: 2 de 2 (1 |      |                                                            |             |                | Segmento de tiempo 6general Tiempo: 08:36 - 12:05 Duración: 03:29 Muestras: 10 de 10                                                     |      |            |             |             |
|                                                                                       | Med. | Est. Desv.                                                 | T. (máx.)   | T. (mín.)      |                                                                                                    | Med. | Est. Desv. | T. (máx.)   | $T.$ (min.) |
|                                                                                       | 130  | $+1.64$                                                    | 135 (05:58) | 126 (06:45)    | Sistólica (mmHo)                                                                                                    | 140  | $+4.5.6$   | 147 (11:04) | 131 (08:56) |
| Sistólica (mmHo)                                                                      |      | $+485$                                                     | 74 (05:58)  | 62 (06:45)     | Diastólica (mmHg)                                                                                                    | 74   | $+4.22$    | 78 (08:36)  | 72 (08:56)  |
|                                                                                       | 68   | $+6.0.0$                                                   | 52 (05:58)  | 52 (05:58)     | Frec. cardiaca (lom)                                                                                                    | 54   | $+4.1.8$   | 56 (09:16)  | 50 (08:56)  |
| Diastólica (mmHg)<br>Frec. cardiaca (lom)                                             | 52   |                                                            |             |                | PAM (mmHg)                                                                                                    | 97   | $+4.26$    | 100 (08:36) | 92(08.56)   |
| PAM (mmHg)                                                                            | 88   | $+4.78$                                                    | 94 (05:58)  | 83 (06:45)     |                                                                                                    |      |            |             |             |
| Presión del pulso (mmHa)                                                              | 62   | $+62.1$                                                    | 64 (06:45)  | 61 (05:58)     | Presión del pulso (mmHa)                                                                                                    | 66   | $+6.5.4$   | 73 (09:37)  | 59 (08:56)  |

*Figura 18 : Estadísticas por intervalo de tiempo*

#### Ver las medias horarias

Para mostrar las tendencias en un estudio de PSA de un paciente haga clic en la pestaña **Promedios horarios** en la parte inferior de la ventana. Esto trae una vista que también muestra una tabla en la parte superior y un gráfico en la parte inferior (Fig. 19). La tabla muestra las lecturas promedio de PS por cada hora en la que se ha evaluado al paciente. Además de los promedios sistólicos (Sis) y diastólicos (Dia) y del ritmo cardíaco (RC), se suministran los siguientes promedios estadísticos:

- **Presión sanguínea media (PSM)** es la presión promedio en una arteria en el período de un latido de corazón. En la arteria braquial, se calcula sumando la diastólica a un tercio de la diferencia entre las las lecturas sistólica y diastólica.
- **Presión de pulso (PP)** se calcula restando la lectura diastólica de la sistólica. Es otro parámetro hemodinámico que podría servir como indicador de riesgo cardiovascular.
- **Producto del índice de presión (PIP)** este es el producto de la lectura sistólica promedio multiplicado por el ritmo cardíaco promedio. El PIP se correlaciona fuertemente con el nivel de actividad de un paciente y podría ser un indicador clave de riesgo cardiovascular. Como se reporta generalmente en las aplicaciones clínicas y de investigación, los datos de PIP se dividen por 1000.

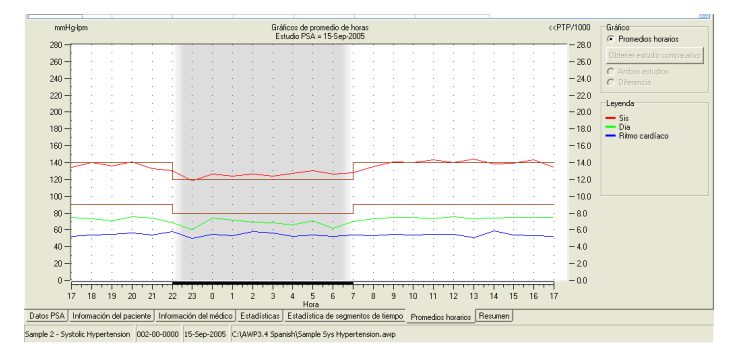

*Figura 19: Promedios horarios*

Utilice las casillas de verificación en la parte superior de cada columna para seleccionar las estadísticas que le gustaría ver en el gráfico de la parte de debajo de la pantalla. Puede redimensionar la tabla y acercar o alejar el zoom sobre el gráfico con el cursor. (Para saber más sobre cómo redimensionar y modificar el zoom, vea "Ver un estudio ambulatorio de presión arterial".)

#### Ver el resumen del informe interpretativo

Para ver el resumen interpretativo del estudio de PAA que se muestra, haga clic en la pestaña Resumen en la parte inferior de la pantalla. Esta ventana muestra la interpretación diagnóstica de los datos de MAPA obtenidos durante un periodo de 24 horas. El informe muestra las lecturas de presión sistólica / diastólica diurna y nocturna, estado de "descenso" nocturno, y un análisis opcional de bata blanca.

Utilice el Resumen Interpretativo para evaluar los valores de MAPA durante un periodo de 24 horas. Ya que las recomendaciones tradicionales de PA pueden no corresponderse con las lecturas de MAPA en durante 24 horas, *AccuWin Pro v3* incluye las recomendaciones para la evaluación de los niveles de MAPA de:

- · el Séptimo Informe del Comité Conjunto Nacional (JNC 7)<sup>1</sup> y las directrices de la Asociación Americana del Corazón (AHA)<sup>2</sup>
- o -
- la Sociedad Europea de Hipertensión (ESH)<sup>3</sup> y directrices de la AHA

*AccuWin Pro v3* calcula el porcentaje de descenso nocturno4 . Basándose en el porcentaje de descenso, *AccuWin Pro v3* determina si el paciente es de uno de los siguientes tipos:

- **Con descenso (normal):** el paciente muestra una disminución en las lecturas de presión arterial sistólica o diastólica igual o superior al 10% durante el periodo nocturno en comparación con el diurno.
- **Sin descenso (anormal):** el paciente no muestra disminución, o ésta es inferior al 10%, lo que significa que la presión arterial no desciende en el periodo nocturno en comparación con el diurno.

Puede habilitar o deshabilitar el análisis de Bata Blanca<sup>s</sup>. El síndrome de bata blanca afecta a algunos pacientes que tienen la presión arterial anormalmente elevada cuando se encuentran en un entorno clínico.

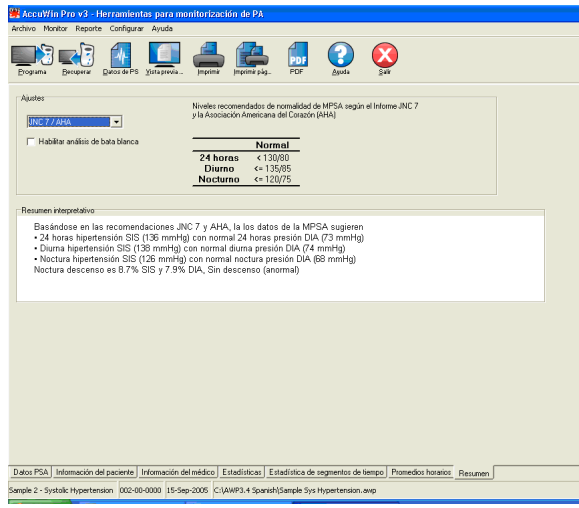

*Figura 20: Resumen Interpretativo del Estudio*

JNC 7: National High Blood Pressure Education Program. "The Seventh Report of the Joint National Committee on Prevention, Detection, Evaluation, and Treatment of High Blood Pressure". *NIH Publication* No. 03-5233 May 2003.

<sup>2</sup> AHA: Pickering, TG, et al. (2005). "AHA Scientific Statement: Recommendations for blood pressure measurement in humans and experimental animals". *Hypertension*, 45, 142–161.

<sup>3</sup> ESH: O'Brien, et al. (2003). "European Society of Hypertension recommendations for conventional, ambulatory, and home blood pressure measurement". *Journal of Hypertension*, 21, 821–848.

<sup>4</sup> Night-time dip analysis: Claves, H., et al. (2005). "The reproducibility of dipping status: beyond the cutoff points". *Blood Pressure Monitoring*, 10, 201–205.

<sup>5</sup> White Coat syndrome analysis: Owens, P, et al. (1999). "Diagnosis of White Coat Hypertension by Ambulatory Blood Pressure Monitoring". *Hypertension*, 34, 267–272.

Habilitar esta opción permite lo siguiente:

- Añadir un periodo de bata blanca al análisis estadístico.
- Muestra en los gráficos con un sombreado azul claro la primera hora del estudio, o periodo de bata blanca.
- Evalúa e informa de la presencia del síndrome de Bata Blanca en el resumen interpretativo, si es que se presenta.

### Comparación de dos estudios

Para mejorar aún más la utilidad de PSA, usted podría querer medir el progreso de la presión arterial de un paciente recolectando múltiples estudios de PSA. *AccuWin Pro v3* permite la comparación de las estadísticas y promedios por hora para dos estudios.

Para comparar dos estudios en el mismo paciente:

- 1. Haga clic en la pestaña de Promedios horarios en la parte inferior de la ventana.
- 2. Haga clic en el botón **Obtener estudio comparativo** a la derecha de la ventana. (Si el botón está gris, el archivo del paciente que está viendo contiene sólo un estudio.)
- 3. Aparece la ventana **Fecha escogida.** Seleccione el estudio que quiere usar como referencia para comparar resaltándolo y haciendo clic en **OK.**

Las estadísticas generadas durante el estudio anterior están ahora incorporadas en la ventana de **Promedios horarios**. La tabla se expande para incluir dos nuevas líneas para cada promedio por hora. Una muestra el promedio por hora para la hora correspondiente para el estudio de referencia y la otra línea muestra la diferencia entre los estudios visualizados y los de referencia.

En el gráfico en la parte inferior de la ventana, se muestran ambos datos de estudios (Fig. 21). Las líneas punteadas representan los datos del estudio de referencia y las líneas sólidas representan los datos del estudio de referencia visualizado. Seleccione **Diferencia**, y el gráfico mostrará una línea que representa la diferencia entre los dos estudios.

Las mismas herramientas de navegación para las ventanas de **Promedio horarios** y **Datos PSA** también aplican a la ventana comparativa. Puede mover la tabla a una hora particular haciendo clic sobre la hora en el gráfico. Adicionalmente, puede usar el ratón para redimensionar la tabla y acercarse o alejarse en el gráfico. (Para ver cómo redimensionar y acercarse o alejarse, vea Vista de un estudio ambulatorio de presión sanguínea.)

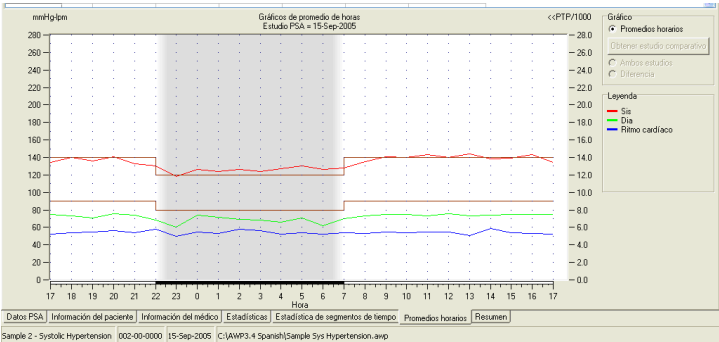

*Figura 21: Promedios horarios, Estudio comparativo*

#### **Crear informes**

Para documentar un estudio y sus hallazgos, puede crear un informe personalizado. Puede contener todo lo que haya editado y revisado en el estudio, o ser un informe resumido y simple de una sola página.

#### Configuración y personalización del informe

*AccuWin Pro v3* tiene los siguientes formatos predeterminados de informe:

- **Informe de una página:** presenta sólo la página de Resumen.
- **Informe estándar:** presenta las páginas de Resumen, Información del Paciente, Estadísticas, Datos Editados, Datos Omitidos, y de configuración del Monitor.
- **Informe completo:** presenta todas las páginas de informe.

**Nota:** Todas las páginas de informe incluyen el logotipo de SunTech, el nombre del paciente, la ID del paciente, y la fecha de la prueba.

#### **Configurar o personalizar su informe:**

- 1. En el menú Informe, seleccione Configurar. Aparecerá la pestaña Informe en la ventana Configuración.
- 2. En la pestaña Formato de Informe, elija una de las siguientes opciones:
	- Seleccione uno de los formatos predeterminados que aparecen en el panel de la izquierda. Cuando selecciona un formato, las páginas incluidas en dicho formato se seleccionan en el cuadro de diálogo Páginas de Informe.
	- Seleccione del panel de la izquierda un formato de informe personalizado que haya creado.
	- Cree un formato de informe personalizado nuevo haciendo clic en **Informe Nuevo**. Introduzca el nombre del formato de informe. Seleccione las páginas de la lista de Páginas de Informe de la derecha.
- 3. Para incluir en su informe una página adicional, haga clic en la página del cuadro de diálogo Páginas de Informe. Para más información, vea "Elegir páginas de informe".
- 4. En Título de Informe, escriba el texto que se imprimirá como encabezado en cada página. Por ejemplo, escriba el nombre y dirección de contacto del médico.
- 5. También puede agregar un logo personalizado para que aparezca alineado a la derecha en el encabezado del reporte. El logo debe llevar el nombre report logo.bmp y debe estar ubicado en la misma carpeta de Windows que el archivo ejecutable de AccuWin Pro v3. El tamaño recomendado para la imagen es de 180 x 56 píxeles. Las imágenes de mayor tamaño pueden producir efectos no deseados.

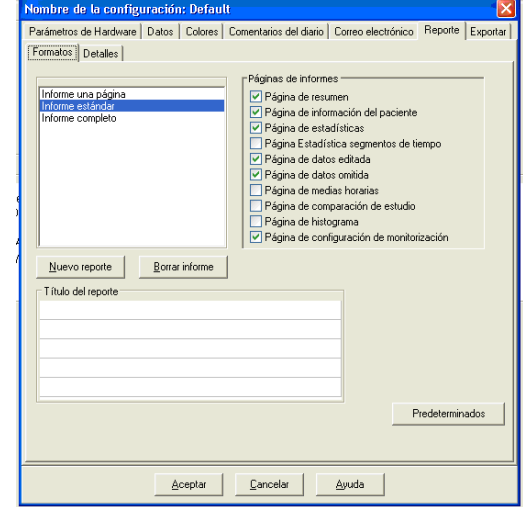

*Figura 22: Configuración, Formatos del reporte*

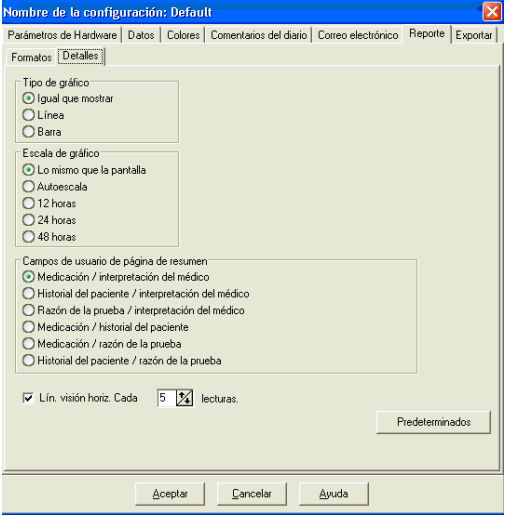

*Figura 23: Configuración, Detalles del reporte*

#### **Configuración de detalles del informe:**

### **Crear informes (continuación)**

- 1. Haga clic en la pestaña de **Detalles** para seleccionar:
	- **Tipo de gráfico:** seleccione línea (para informe impreso), barra o el tipo de gráfico que se muestra actualmente.
	- **Escala de gráfico:** selecciones la escala de tiempo de 12, 24 ó 48 horas para los gráficos del resumen de Informe de MAPA.
	- **Campos de usuario de página de resumen:** la página incluye dos secciones adicionales que puede elegir. Seleccione una de las siguientes opciones, que suponen las dos secciones adicionales:
		- **Medicación / interpretación del médico:** el informe incluirá las secciones de medicación del paciente e interpretación del médico.
		- **Historial del paciente / interpretación del médico:** el informe incluirá las secciones de historial del paciente e interpretación del médico.
		- **Razones de la prueba / interpretación del médico:** el informe incluirá las secciones de razón de la prueba e interpretación del médico.
		- **Medicación / historial del paciente:** el informe incluirá la medicación y el historial del paciente.
		- **Medicación / razón de la prueba:** el informe incluirá la medicación del paciente y la razón de la prueba.
		- **Historial del paciente / razón de la prueba:** el informe incluirá el historial del paciente y la razón de la prueba.
	- **Líneas de visión horizontal:** selecciona la frecuencia de las líneas de visión en las páginas de Datos Editados y Datos Omitidos.
- 2. Haga clic en **OK** para aplicar los cambios.

#### Informe – pestaña de formatos

Para personalizar su informe, puede elegir de entre las siguientes páginas. Todas las páginas incluyen un encabezado en que se identifica en nombre y la ID del paciente, y la fecha de la prueba. Personalice el encabezado con la dirección de su clínica o cualquier información que quiera mostrar; hará las veces de título del informe. El pie de cada página identifica el tipo de monitor que utiliza, y el número de página.

Elija entre las siguientes páginas para cada informe. El informe se imprimirá en el orden siguiente:

- **Resumen:** resume las medias y las cargas de PA. Incluye gráficos de estudios de PAA Esta página muestra los datos editados de los periodos General, Diurno y Nocturno. Los datos obtenidos durante el periodo de Bata Blanca (primera hora de obtención de datos) aparecerán si el análisis de bata blanca está habilitado en la pestaña Resumen. El Resumen Interpretativo aparece debajo del gráfico. (Muestra la misma información que aparece en la pestaña Resumen). La página Resumen también contiene dos secciones, como Historial del Paciente e Interpretación del Médico, seleccionadas de las opciones de la pestaña Detalles de Configuración del Informe. Los nombres del médico que remitió al paciente y el que interpreta la prueba, las líneas de firma y las líneas de fecha aparecen en la parte de debajo de la página Resumen.
- **Información del paciente:** contiene el nombre, la ID, la dirección y la descripción física del paciente. También muestra los dos campos que puede seleccionar el usuario que no se eligieron en la página Resumen. Los campos pueden ser el historial del paciente, razón de la prueba, medicación actual e interpretación del médico.
- **Estadísticas:** muestra las estadísticas seleccionadas, incluyendo cargas de PA, medias, desviaciones estándar, mínimos (con el momento en que ocurrieron entre paréntesis), máximos (con el momento en que ocurrieron entre paréntesis), y presión del pulso durante cada periodo y durante el estudio entero. La tabla muestra los datos según los diferentes horarios: general, diurno y nocturno. La sección General incluye el porcentaje de descenso. Los datos obtenidos durante el periodo de Bata Blanca (primera hora de obtención de datos) aparecerán si el análisis de bata blanca está habilitado en la pestaña Resumen.

#### **Crear informes (continuación)**

- **Estadísticas por intervalo de tiempo:** muestra las estadísticas seleccionadas, incluyendo cargas de PA, medias, desviaciones estándar, mínimos (con el momento en que ocurrieron entre paréntesis), máximos (con el momento en que ocurrieron entre paréntesis), y presión del pulso durante cada periodo definido por el usuario.
- **Datos editados:** muestra todas las lecturas de PA que se utilizan para calcular las estadísticas en gráficos y en tablas. Muestra la hora de la lectura, la medición para la PA, la frecuencia cardiaca, la presión arterial media (PAM), los códigos y los comentarios. La línea vertical negra entre las columnas # y Hora indica el periodo nocturno. Un signo de exclamación (!) al lado de la lectura de PA indica que se ha excedido el límite.
- **Datos omitidos:** muestra las lecturas de PA que no se utilizaron para calcular las estadísticas. Esta página se añade a la página Datos Editados si se imprime.
- **Medias horarias:** muestra los datos medios de cada hora del estudio en gráficos y tablas. Además de la lectura de PA, se muestran la frecuencia cardiaca, la MAP, la Presión del Pulso (PP) y el Producto de la Tasa de Presión (PRP/1000). Se imprime como se muestra en la pestaña Medias Horarias.
- **Comparación del estudio:** muestra los datos de comparación del estudio en gráficos y tablas. Se imprime como se muestra en la pestaña Medias Horarias.
- **Histograma:** contiene los histogramas de frecuencia de todas las variables.
- **Configuración del monitor:** muestra los parámetros que utiliza el monitor de PAA durante el estudio. Esta página muestra información sobre los horarios nocturnos y las definiciones de los códigos aplicables. Esta página también muestra el valor máximo de presión seleccionado.

#### Reporte – pestaña de Detalles

Puede controlar los siguientes parámetros para imprimir los reportes:

- **Tipo de gráfico**: controla qué tipo de gráfico será impreso, sea de línea, de barra o el tipo de gráfico que se muestra actualmente.
- **Escala de gráfico**: controla la escala del tiempo para el gráfico de datos PSA cuando se imprime. Se imprimirá este gráfico cuando se impriman la Página de resumen prueba de PSA, Página de datos editados o Página de datos omitidos.
- **Vista horizontal de líneas:** establece cuán a menudo se usan las líneas de vista cuando se imprime en un reporte una Página de resumen prueba de PSA, Página de datos editados o Página de datos omitidos.

### **Crear informes (continuación)**

### Previsualización del informe

- 1. Para ver páginas individuales una vez configurado el informe, seleccione **Previsualización** en el menú **Informe**. De forma alternativa, haga clic en el botón **Previsualización para impresión** de la barra de herramientas. Se mostrará la ventana Previsualización de Impresión (Fig. 24).
- 2. Para ver páginas individuales, haga clic en los iconos numerados en la parte izquierda de la ventana.
- 3. Para cambiar el formato y los detalles, haga clic en **Configurar**
- 4. Para imprimir el informe, haga clic en **Imprimir Informe**. Para imprimir la página que ve en ese momento, haga clic en **Imprimir Página.**

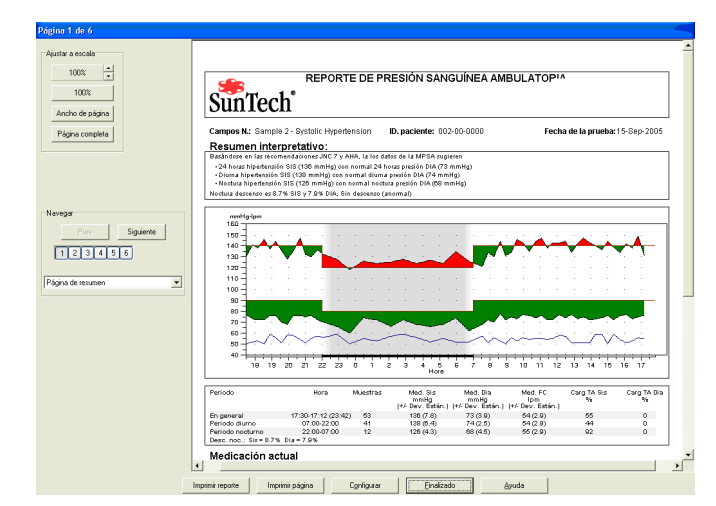

#### Imprimir el informe

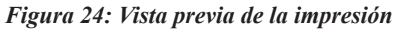

*AccuWin Pro v3* le ofrece flexibilidad a la hora de imprimir el informe. Podrá:

- Imprimir el informe configurado haciendo clic en el botón **Imprimir** de la barra de herramientas, o desplegando el menú **Informe** y haciendo clic en **Imprimir**. Se mostrará el cuadro de diálogo Imprimir, en el que puede elegir la impresora en Nombre. Haga clic en **OK**  para imprimir.
- Puede imprimir la página de informe correspondiente a la pestaña actual haciendo clic en **Imprimir Página**. La tabla siguiente muestra la(s) página(s) de informe que se generan con cada pestaña

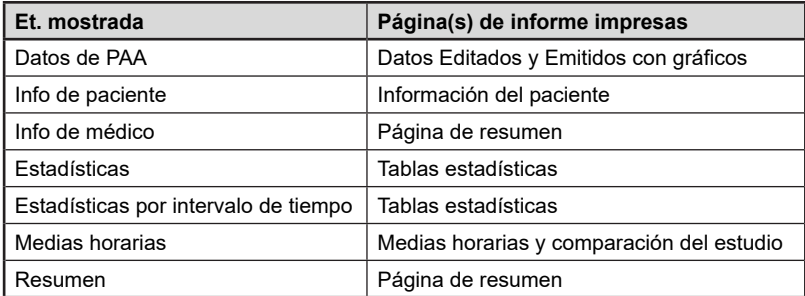

#### Cómo guardar el reporte como un archivo PDF

Para guardar el reporte en Formato de Documento Portátil Acrobat (PDF), del menú de **Reporte**, seleccione **Crear PDF**. Si no, haga clic en el botón **PDF** en la barra de herramientas.

El sistema crea el PDF en la ubicación que usted especifique.

**NOTA**: Usted tiene que tener una impresora instalada. Si no tiene una impresora instalada, vea la Ayuda en línea para instalar un controlador para imprimir a un archivo.

#### **Manejo de los archivos del paciente**

Administre los archivos de pacientes usando las siguientes funciones.

#### Abrir

Esta función le ayuda a recuperar el archivo de datos de un paciente.

- 1. De la barra de herramientas, seleccione el botón de **Datos PS** o del menú de **Archivo** seleccione **Abrir.** Aparece el recuadro de diálogo **Estudio de PSA abierto – Escoger paciente,** que le permite seleccionar el archivo del paciente para abrirlo.
- 2. Seleccione el paciente cuyos datos de PS desea recuperar haciendo clic en el nombre del paciente. Seleccione **OK**.
- 3. Si el paciente tiene más de un estudio de PSA, aparecerá un segundo recuadro de diálogo titulado **Fecha escogida.** Seleccione una fecha y oprima **OK**.
- 4. Los datos del paciente aparecen en el área de visualización. Ahora puede editar los estudios de PS o imprimir un reporte.

NOTA: Si se guardan archivos de pacientes en una carpeta/red compartida, el archivo en cuestión sólo permitirá el acceso de un usuario a la vez. Si un usuario adicional intenta abrir un archivo de paciente que está en uso, aparecerá un mensaje para indicar que el archivo está siendo utilizado.

#### Copiar

Para copiar archivos de datos de PS a otros discos o directorios:

- 1. Del menú **Archivo**, seleccione **Copiar**.
- 2. Aparece el recuadro de diálogo **Copiar Escoger Archivo(s)**. Seleccione los archivos que quiere copiar. Haga clic en los recuadros al lado de los archivos del paciente que quiere copiar. Haga clic en **OK**.
- 3. Aparece un recuadro de diálogo **Copiar archivos en**: Escoja la unidad de destino y el directorio. Haga clic en **OK** para copiar los archivos.

#### Exportar

Para exportar archivos de datos de PS al formato ASCII o GDT:

- 1. Del menú **Archivo**, seleccione **Exportar**.
- 2. Escoja exportar el **Archivo mostrado** o seleccione archivos **De la base de datos**.
- 3. Si selecciona archivos de la base de datos, marque los archivos que quiere exportar y haga clic en **OK**.
- 4. Aparece el recuadro de diálogo **Exportar.** Haga clic en **Exportar** para exportar los archivo(s). Seleccione **Editar** para cambiar los archivos que quiere exportar. Escoja **Configurar** para configurar los detalles del (los) archivo(s) exportado(s). (Para instrucciones de cómo configurar exportar, vea Exportar en Personalización y configuración de *AccuWin Pro v3*.)

Los archivos exportados llevarán el nombre de archivo de *AccuWin Pro v3* como archivo \*.ASC o \*.GDT dependiendo del formato escogido.

### **Manejo de los archivos del paciente (continuación)**

## Correo electrónico (email)

Para enviar archivos de datos de *AccuWin Pro v3* por correo electrónico como archivos adjuntos:

- 1. Del menú **Archivo**, seleccione **Enviar por correo electrónico**.
- 2. Escoja enviar por correo electrónico el **Archivo mostrado** o seleccione archivos **De la base de datos**.

Si escoge **Archivo mostrado**, se envían por correo electrónico los datos actualmente visualizados en la pantalla. Si el paciente tiene más pruebas de las actualmente visualizadas en la pantalla, la función crea un nuevo archivo que contiene datos únicamente para las pruebas visualizadas y adjunta este archivo al mensaje nuevo. Si el paciente tiene una sola prueba en la base de datos, entonces este archivo se adjunta al mensaje nuevo.

Si escoge **De la base de datos**, la ventana de la base de datos del paciente se abre y lo lleva a Seleccionar archivo(s) para enviar por correo electrónico. Todas las pruebas seleccionadas serán enviadas por correo electrónico.

- 3. Si selecciona archivos de la base de datos, marque los archivos que quiere enviar por correo electrónico y haga clic en **OK**.
- 4. Aparecerá el recuadro de diálogo **Enviar por correo electrónico**. Tipee la(s) dirección(es) de correo electrónico del o de los destinatario(s), un asunto para su mensaje y un mensaje.
- 5. Haga clic en **Enviar** para enviar el o los archivo(s) por correo electrónico. Seleccione **Adjuntar** para cambiar los archivos que quiere enviar por correo electrónico. Escoja **Configurar** para configurar los detalles sobre el envío de los archivos por correo electrónico. (Para instrucciones sobre cómo configurar el correo electrónico, vea Correo electrónico en Personalización y configuración de *AccuWin Pro v3*.)

#### Borrar

Esta función le permite borrar uno o más archivos de datos de paciente. Cada archivo de paciente contiene TODOS los datos de PS de ese paciente, por lo tanto, TODOS los datos de PS del paciente serán borrados.

- 1. Del menú **Archivo**, seleccione **Eliminar**.
- 2. Aparece un recuadro de diálogo **Eliminar Escoger archivo(s)**. Seleccione los archivos de datos de PS que quiere borrar. Seleccione o elimine la selección de los archivos haciendo clic en el recuadro al lado del nombre del paciente. Luego de seleccionar todos los archivos que quiere borrar, haga clic en **OK** para continuar.
- 3. Aparece un recuadro de diálogo para confirmar la eliminación de estos archivos. Seleccione **Sí** para continuar.

#### **Manejo de los archivos del paciente (continuación)**

#### Cómo convertir los archivos de datos del paciente

Si tiene archivos de pacientes de versiones anteriores de *AccuWin Pro v3* y trata de abrirlos o copiarlos, aparece un mensaje pidiéndole que los convierta en nuevos archivos cifrados para aumentar la seguridad de la información del paciente.

#### **Para convertir los archivos de datos del paciente:**

- 1. Comience a abrir o copiar un archivo de paciente guardado en una versión anterior de *AccuWin Pro v3*. Aparece un mensaje indicando que uno o más archivos de pacientes no está(n) en un formato conforme a HIPPA y le pide que lo(s) convierta ahora.
- 2. Haga una de las siguientes opciones:
	- Para convertir todos los archivos de paciente en este momento, le recomendamos que haga una copia de seguridad de estos archivos. Luego, haga clic en **Yes (Sí)**.
	- Para no convertir todos los archivos de paciente ahora, haga clic en **No**. Si decide no convertirlos, aparece un asterisco (\*) al lado del nombre del archivo del paciente en la lista de archivos para indicar los archivos que no han sido convertidos en archivos codificados. Cada vez que inicie el *AccuWin Pro v3* y abra los archivos de paciente guardados en el formato anterior, aparece el mensaje para convertir los archivos.

### **Personalización y configuración de** *AccuWin Pro v3*

En un centro puede ser útil que los usuarios tengan varios perfiles de configuración, por ejemplo, uno para cada médico del centro o para cada cliente de la agencia de servicios

Puede crear o editar perfiles de configuración en *AccuWin Pro v3*:

- 1. Desde el menú **Configurar**, seleccione **Preferencias**. Cree un nuevo perfil o edite uno existente.
- 2. Haga clic en el nombre del perfil que quiera editar y después en **Editar**.
- 3. Para crear perfiles adicionales, haga clic en **Nuevo**, escriba un nombre para identificar el perfil, haga clic en **Enter**, y después seleccione **Editar**.
- 4. Haga clic en **OK** para seleccionar una configuración.

Si está editando una configuración, se abrirá una ventana en la que se mostrarán, en la parte superior, varias funciones en forma de pestañas. Dichas pestañas se describen con más detalle en las páginas siguientes.

**NOTA**: en cada pestaña, si se hace clic en el botón **Predeterminado**, se volverá a los ajustes predeterminados.

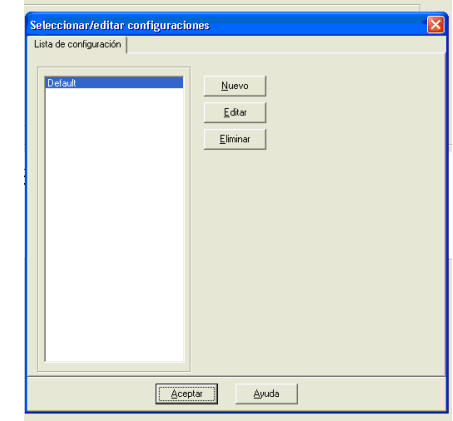

*Figura 25: Lista de configuración*

#### Configuración del hardware

La ventana (Fig. 26) le permite configurar su computadora para comunicarse con su monitor de PSA. También podría probar la configuración que ha seleccionado para asegurarse de que está operativo. Para las instrucciones completas, vea Configuración del monitor para comunicación

- 1. En Dispositivo PAA, seleccione la unidad.
- 2. En Puerto de serie, seleccione el puerto COM en el que ha conectado la unidad.

**NOTA**: se necesita si se utiliza el adaptador de USB.

- 3. Haga clic en **Comprobar puerto**. La unidad emitirá un pitido, y aparecerá un mensaje en el que se verifica que el puerto está correctamente configurado.
- 4. Si aparece el mensaje de error "No se puede comunicar con el dispositivo de PAA", puede suceder algo de lo siguiente:
	- No ha seleccionado el puerto o el dispositivo apropiados.
	- El dispositivo no está conectado correctamente.
	- La batería del monitor no tiene energía.
	- El adaptador USB no se ha instalado correctamente.

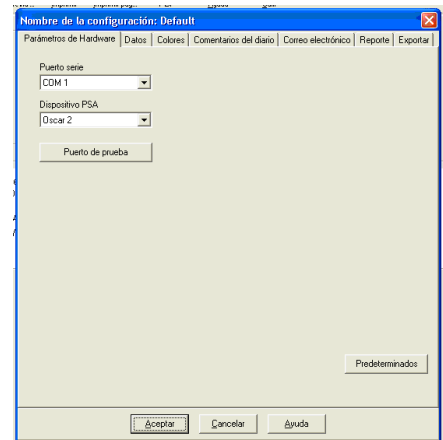

*Figura 26: Configuración, Hardware*

### **Personalización y configuración de** *AccuWin Pro v3* **(continuación)**

### Ajuste de datos

Esta ventana (Fig. 27) tiene las siguientes características:

• **Destino predeterminado:** es la carpeta que se creó en el disco duro cuando instaló *AccuWin Pro v3*. Si no quiere guardar los informes en esta carpeta, seleccione otra del árbol (imagen de debajo) y automáticamente pasará a ser la predeterminada. Si está creando varias configuraciones, tal vez quieta crear una carpeta distinta para cada perfil.

Puede elegir que *AccuWin Pro v3* acceda siempre a esta carpeta, que acceda a ella sólo en la primera búsqueda, o que acceda a la última carpeta utilizada. Puede cambiarlo seleccionando una de las tres opciones que se muestran

- **Pedir siempre hora / fecha de inicio del estudio:** habilite esta opción para que el software le pida que introduzca la fecha de la prueba cuando obtenga los datos tomados por el dispositivo de MAPA.
- **Mostrar consejos:** habilite esta opción para ver información sobre las características de los iconos y los gráficos mientras trabaja.
- **Detectar automáticamente puertos de serie:** habilite esta opción para que el sistema compruebe las conexiones de los puertos de serie.

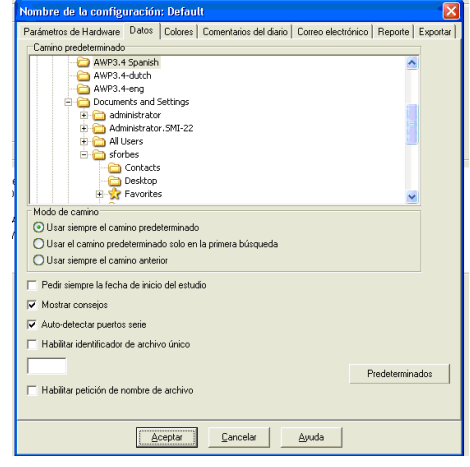

*Figura 27: Configuración, Datos*

- **Habilitar identificador de archivo único:** habilite esta opción para añadir un prefijo de archivo único al nombre del archivo de PAA. Esta opción añade un prefijo (definido por el usuario, con cuatro caracteres alfanuméricos) al nombre del archivo (por ejemplo, xxxxyyyy-mm-dd-##.awp, donde xxxx es el prefijo definido por el usuario).
- **Habilitar petición de nombre de archivo:** habilite esta opción para que el sistema le pida un nombre de archivo cuando guarde el archivo de PAA.

**NOTA:** si están habilitadas ambas opciones, el prefijo se añade al nombre de archivo definido por el usuario (por ejemplo, xxxx-<cualquier-nombre-definido-por-usuario>).

Para deshabilitar todos los ajustes de esta ventana, haga clic en **Predeterminado**

## **Personalización y configuración de** *AccuWin Pro v3* **(continuación)**

### Colores

Esta modalidad le ayuda a personalizar el esquema de colores de los gráficos y tablas generadas por medio de cada perfil de configuración que usted haya creado (Fig. 28). En grandes organizaciones, variar la gama de colores para cada perfil le permite relacionar los reportes impresos y los datos en la pantalla fácilmente con el médico o cliente correcto. Las paletas de colores personalizables también le permiten ajustar el esquema de colores con precisión para una óptima reproducción en sus impresoras de oficina.

El sombreado del gráfico de PAA indica el periodo del estudio. Los colores predeterminados (que pueden cambiarse en Configuración > Color de pestañas) son los siguientes:

- **Periodo de bata blanca:** se muestra en sombreado azul claro e indica el periodo de bata blanca, que es la primera hora del estudio.
- **Periodo nocturno:** se muestra en sombreado gris claro e indica el periodo nocturno del estudio.

Estos son los pasos para personalizar la paleta de colores para un perfil de configuración:

- 1. Haga clic en la pestaña del atributo que quiera cambiar. En el ejemplo aquí mostrado, la pestaña del gráfico de PSA está seleccionada, pero esta función opera de manera idéntica en cada pestaña.
- 2. Para cambiar un color, haga clic en él. Aparecerá una ventana de paleta de colores (Fig. 22), que presenta 48 colores básicos. Podría seleccionar uno de éstos o podría crear sus propios colores personalizados haciendo clic en el botón **Definir colores personalizados**.
- 3. Repita este proceso para cada color que quiera cambiar.

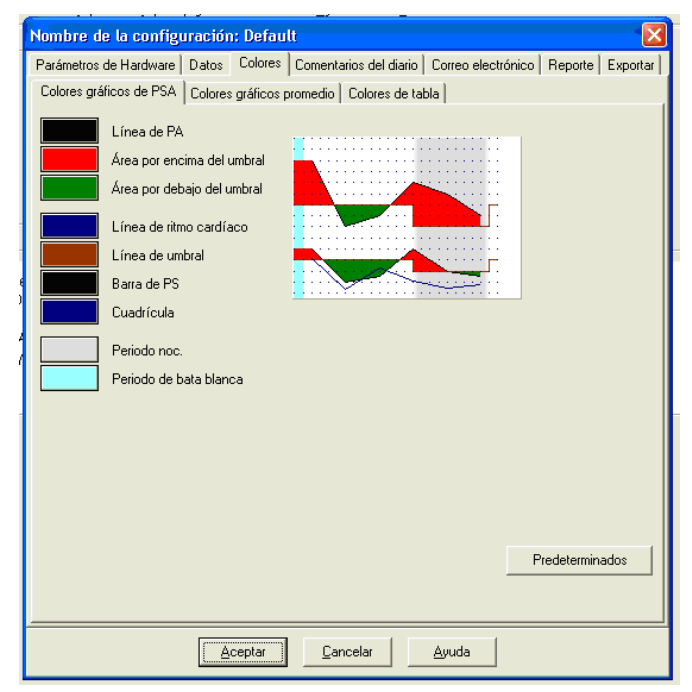

*Figura 28: Configuración, Colores*

### Comentarios del diario

Puede usar esta modalidad para hacerle un seguimiento a las entradas en los diarios de los pacientes que describen las actividades del paciente durante las mediciones de PS. Las entradas en la lista predeterminada en esta ventana (Fig. 29) corresponden a las listas de los diarios de los pacientes. Puede personalizar la lista agregando nuevas entradas o borrando algunas de las entradas predeterminadas.

Las entradas en su lista final se incorporan a una lista que aparece en la columna de **Comentarios** en la tabla ubicada en la pestaña **Datos PSA**. Cuando está procesando un archivo, puede seleccionar una de las entradas de este menú con su ratón en lugar de tipear el texto. (Vea Comentarios en el diario del paciente)

#### Correo electrónico

La función de correo electrónico crea un nuevo mensaje de correo electrónico, adjunta los archivos de datos de paciente seleccionados y envía el mensaje por correo electrónico a su destino.

Para configurar los parámetros del correo electrónico (Fig. 30):

- 1. Escoja el tipo de conexión que está usando seleccionando **LAN** o **Marcado**.
- 2. Complete la **Parámetros del servidor de correo electrónico**. Esta información es suministrada por su proveedor de servicio de Internet (PSI) o por el administrador de la red de su consultorio. Su PSI podría pedirle que marque el recuadro **Autorizar** para que usted pueda enviar mensajes por correo electrónico.
- 3. La **configuración de correo electrónico** que complete aparecerá en el encabezado de su correo electrónico: el nombre del **destinatario**, su **dirección de respuesta de correo electrónico**, el **asunto**  del correo electrónico y un **mensaje** de su preferencia.

Las **Opciones de cifrado** le permiten cifrar sus mensajes de correo electrónico con la clave de su preferencia, la cual deberá proporcionarle al destinatario del correo electrónico. Los archivos de paciente siempre están cifrados. Si la clave se incluye en el archivo, cualquier copia de *AccuWin Pro v3* puede abrir el archivo. Para aumentar la seguridad, desmarque el recuadro de Incluir clave en archivo y escriba una clave de cifrado. El destinatario del archivo enviado por correo electrónico tiene que tener la clave para poder abrir el archivo adjunto.

Nombre de la configuración: Default Parámetros de Hardware Datos | Colores Comentarios del diario | Correo electrónico | Reporte | Exportar Sentado<br>Parado (de pie) Nuevo Acostado<br>Fablando Eliminar lelajado Comiendo Editar Andando -waaraa<br>Manejando (conduciendo) Predeterminados Cancelar Aceptar Ayuda

*Figura 29: Configuración, Comentarios del diario*

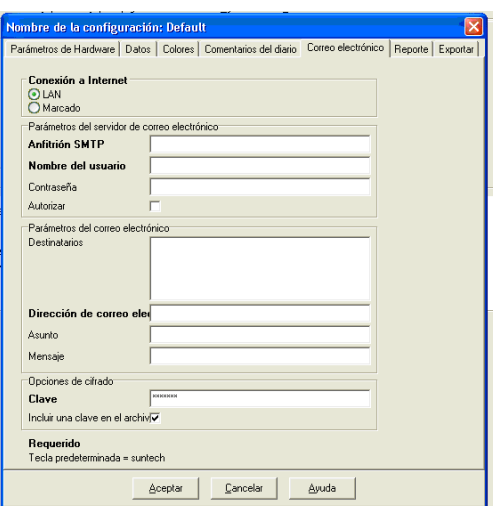

*Figura 30: Configuración, Correo electrónico*

Se requieren todas las categorías en **negrita** en la pestaña.

### **Personalización y configuración de** *AccuWin Pro v3* **(continuación)**

#### Reporte

Esta función le permite formatear sus reportes y escoger qué información se incluye en los mismos. Para tener acceso a esta función desde los menús, del menú **Reporte**, seleccionar **Configurar**.

#### **Dar formato a un informe:**

- 1. Desde el menú **Configurar**, seleccione **Preferencias**. Seleccione el perfil que quiere editar y haga clic en **Editar**.
- 2. Haga clic en la pestaña de **Formatos.**
- 3. Seleccione lo que se incluirá en su informe de Una Página, Informe Completo e Informe Estándar. Seleccione o deseleccione las casillas de comprobación de la derecha para realizar los cambios.
- 4. Para crear un nuevo informe, haga clic en **Nuevo Informe**, escriba un nombre a su elección, y seleccione lo que quiera que aparezca en ese informe.
- 5. Para borrar cualquiera de estos informes, selecciónelo y haga clic en **Borrar Informe.**
- 6. Escriba un Título de Informe en el casilla que aparece. El título aparecerá como encabezado en cada página del informe. Cada formato de informe permite diferentes títulos de informe.
- 7. Igual que ocurre con las demás características, se vuelve a los ajustes predeterminados haciendo clic en **Predeterminado**.
- 8. Para cambiar el tipo y la escala del gráfico, y el resumen del informe, haga clic en **Detalles**. También puede cambiar el número de líneas de visión horizontales que se muestran en su informe para facilitar la lectura, o puede no utilizarlas.

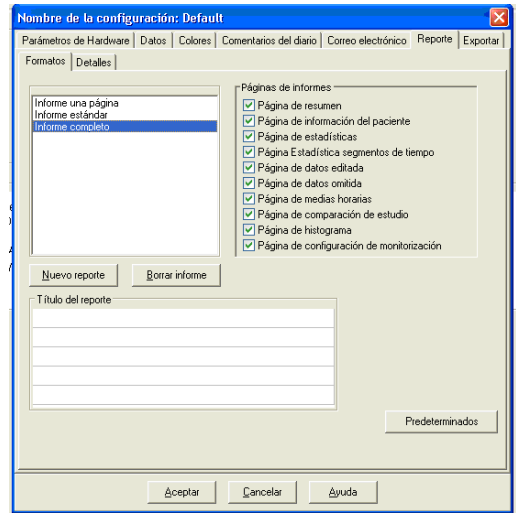

*Figura 31: Configuración, Formatos de reporte*

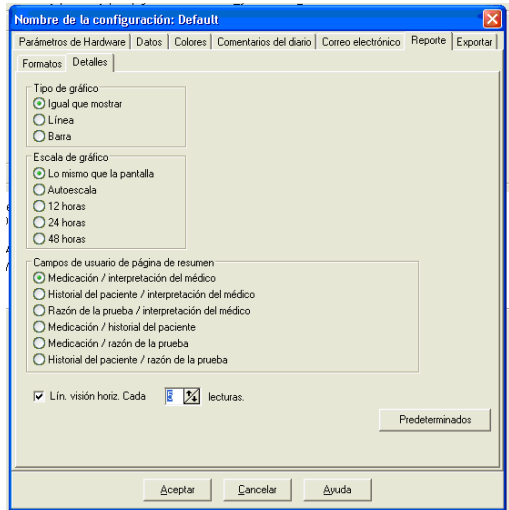

*Figura 32: Configuración, Detalles del reporte*

### **Personalización y configuración de** *AccuWin Pro v3* **(continuación)**

#### **Exportar**

Esta función le permite exportar en un formato alternativo (Fig. 33), lo cual es útil cuando los datos se van a fusionar en una base de datos. Puede exportar los reportes en formato ASCII o GDT. GDT es un formato usado para intercambiar registros médicos en computadoras.

- 1. Para configurar las exportaciones a ASCII, seleccione opciones en estas áreas:
	- **Delimitadores:** escoja qué caracter separará los puntos del campo en la base de datos.
	- **Exportar:** escoja exactamente qué información será exportada.
- 2. Para configurar esta función para el formato GDT, haga lo siguiente:
	- **•** Seleccione la pestaña Exportar GDT.
	- **•** Haga clic en la casilla de verificación GDT Resumen.

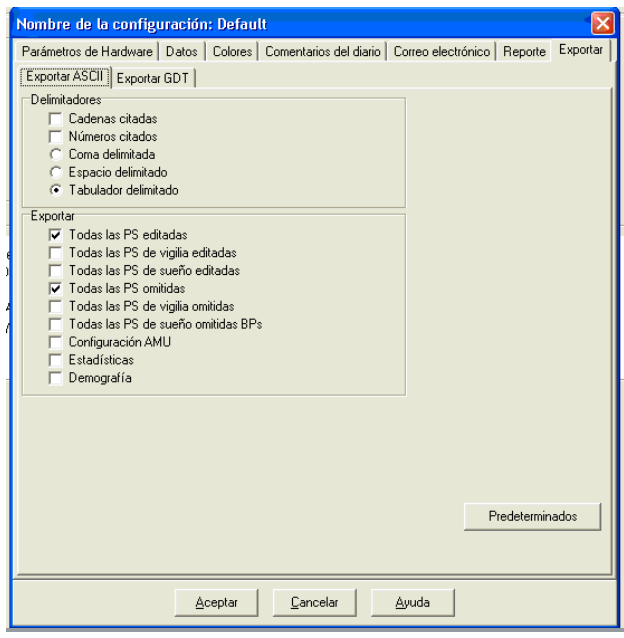

*Figura 33: Configuración, Exportar*

## **Generalidades de los símbolos de reporte de** *AccuWin Pro v3*

### Símbolos de reporte

Los siguientes símbolos se usan en las páginas de reporte de datos.

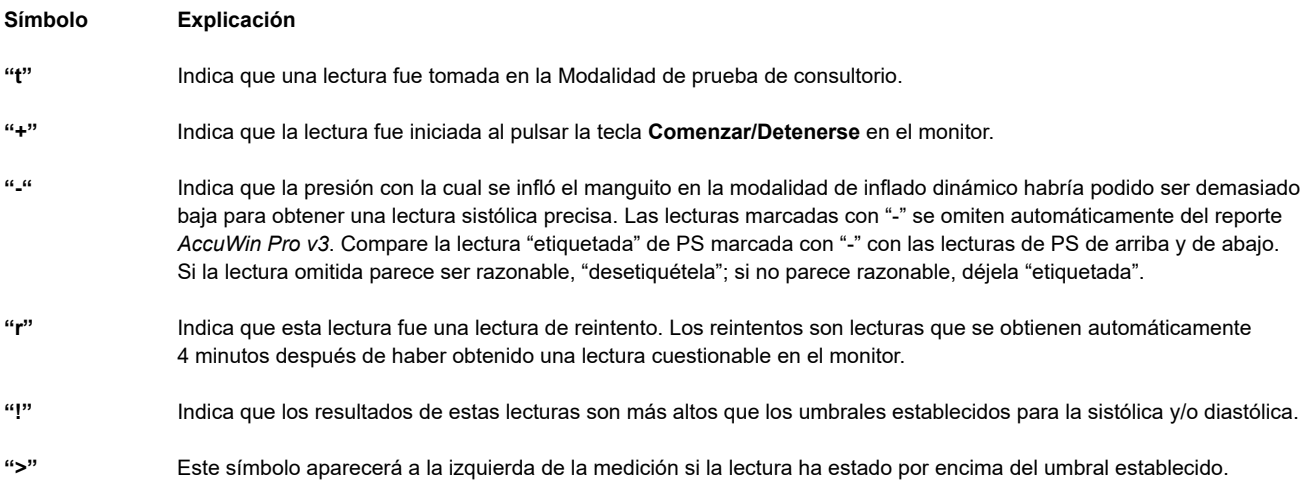

### **Perspectiva general de códigos de evento, calidad y prueba**

Los códigos de Eventos (EC), Calidad (QT) y Pruebas (TC) se utilizan mucho en sus opciones de edición de los datos de PA. Los códigos se muestran en las tablas de la pestaña Datos de PAA y en las páginas de datos del informe de PAA Editadas y Omitidas, en las columnas EC, QC, y TC. (Los códigos QC y TC se usan principalmente en Accutracker).

- Los Códigos de Eventos (EC) y los Códigos de Prueba (TC) describen las condiciones en las que se tomaron las medidas de PA. También muestran las soluciones que pueden adoptarse para evitar que se produzcan en el futuro.
- Los Códigos de Calidad indican que la medición de PA no satisface los criterios predefinidos en el monitor. Ayudan a avisarle de que las lecturas de PA son demasiado bajas, demasiado altas, o que cambian con rapidez respecto a lecturas anteriores de PA.

**NOTA**: los códigos no indican automáticamente que una lectura no sea válida, sólo sirven como guía para ayudarle a editar los datos.

#### Definiciones de Código de Evento

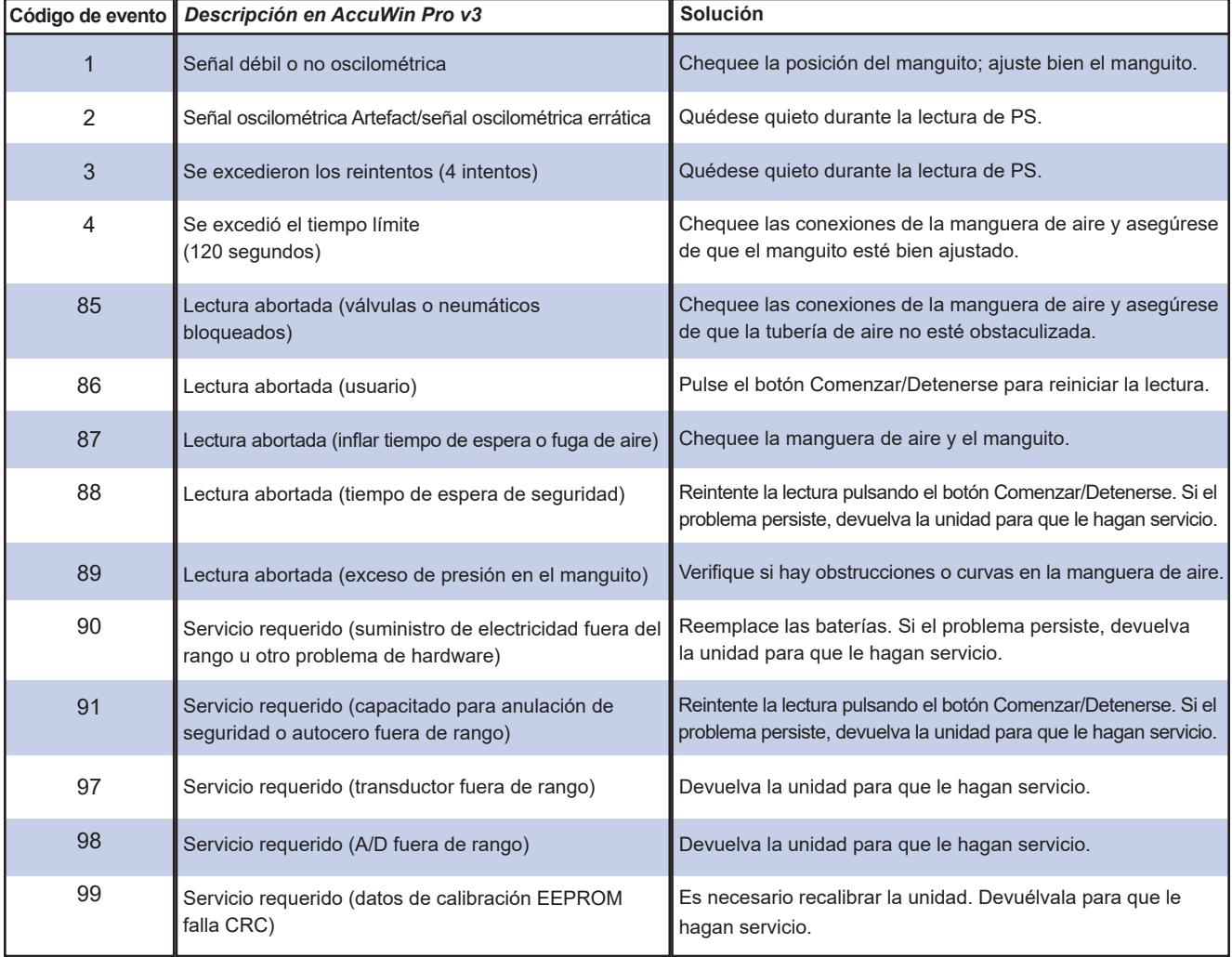

#### **Herramientas administrativas**

*AccuWin Pro v3* incluye herramientas administrativas que implementan funciones adicionales relacionadas con la seguridad. Con las herramientas administrativas de *AccuWin Pro v3* puede crear cuentas de nuevos usuarios, cambiar niveles de acceso a usuarios (acceso administrativo o de usuario), reconfigurar contraseñas de usuarios, habilitar el proceso de inicio de sesión y deshabilitar automáticamente a los usuarios después de cierto período sin actividad. El acceso a las herramientas administrativas requiere inicio de sesión de nivel administrativo.

#### Mantenimiento de las opciones de inicio de sesión

*AccuWin Pro v3* incluye la flexibilidad de habilitar o deshabilitar la contraseña de seguridad para el inicio de sesión. Habilitar esta opción mantiene los requisitos de protección de acceso de la HIPAA. Si su instalación usa un sistema de Registro Médico Electrónico (RME) u otro sistema que ya suministra seguridad de inicio de sesión, tal vez no desee habilitar la función de control de contraseña en el *AccuWin Pro v3*.

Cuando se habilita la función de control de contraseña, también puede habilitar una función de cierre de sesión automático que cierra la sesión de un usuario que no haya realizado ninguna actividad en *AccuWin Pro v3* después de transcurrido un tiempo determinado. Puede habilitar o deshabilitar el cierre de sesión automático y puede establecer el tiempo.

**NOTA**: Todas las herramientas administrativas requieren el acceso de usuarios que tienen privilegios administrativos.

#### **Para habilitar el acceso al inicio de sesión:**

1. Del menú **Configurar**, seleccione **Herramientas de admin**. Si no ha iniciado sesión como administrador o si la función de control de contraseña no está habilitada, aparece la ventana de diálogo de Ingresar Nombre y contraseña. Ingrese su nombre administrativo y su contraseña y haga clic en **OK**. Aparece la ventana de Herramientas administrativas (Fig. 34).

**NOTA**: Si ésta es la primera vez que accede a las Herramientas administrativas, tiene que usar el nombre de usuario predeterminado y la contraseña que está en el CD de instalación de *AccuWin Pro v3* (Fig. 35).

- 2. Haga clic en la casilla de verificación Utilizar contraseñas. Una marca indica que la opción está habilitada.
- 3. Haga clic en **Finalizado**.
- : Tiene que crear un nuevo nombre administrativo de usuario y contraseña antes de borrar el administrador predeterminado.

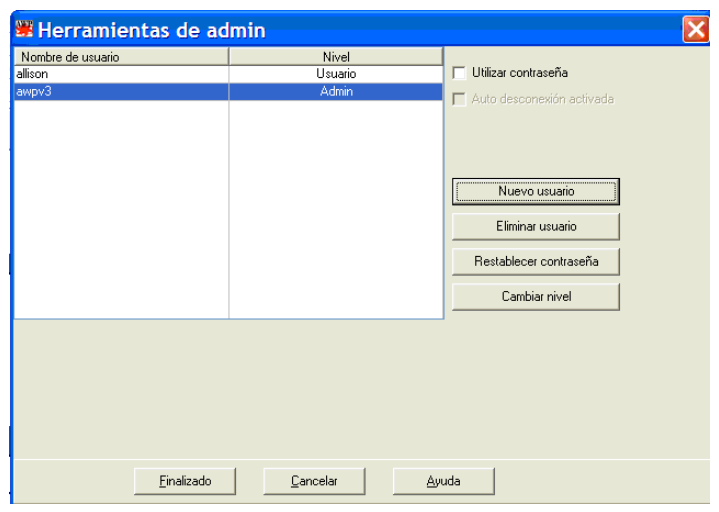

*Figura 34: Ventana de Herramientas administrativas (nombre administrativo de usuario eliminado)*

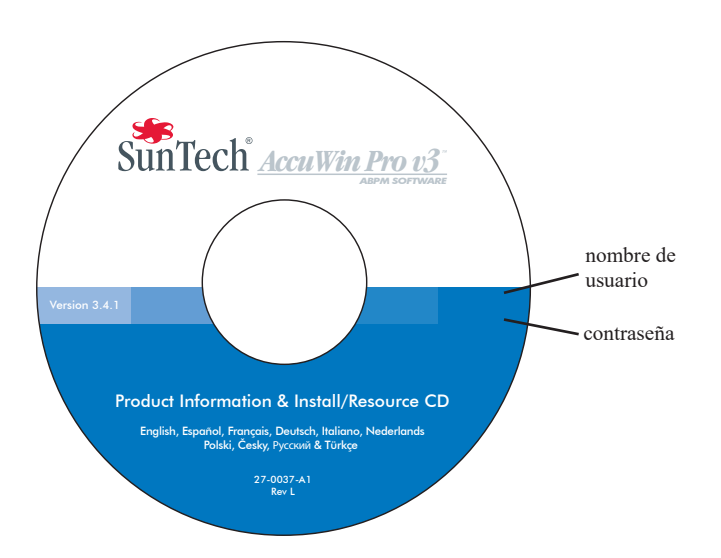

Figura 35: CD de AccuWin Pro v3 con Nombre de usuario y ubicación *de contraseña. Chequee la etiqueta de su CD para obtener el nombre de usuario predeterminado real y la contraseña*  $\overline{a}$ 

### Mantenimiento de las opciones de inicio de sesión (continuación)

#### **Para habilitar el cierre de sesión automático:**

La función de control de contraseña tiene que estar habilitada.

- 1. De la ventana Herramientas de admin, haga clic en la casilla de verificación Auto desconexión activada habilitado. Una marca indica que está habilitado.
- 2. En el recuadro de Minutos para auto-desconectarse que aparece después de haber marcado la casilla de verificación Auto desconexión activada habilitado, ingrese el número de minutos de inactividad que tienen que transcurrir antes de que al usuario se le cierre automáticamente la sesión. Alternativamente, puede hacer clic en las flechas Arriba o Abajo para seleccionar un número. Puede establecer el número de minutos entre 1 y 240; el predeterminado es 20 minutos.
- 3. Haga clic en **Finalizado**.

*AccuWin Pro v3* incluye funciones de seguridad que le permiten únicamente a un usuario administrativo mantener la información de cuenta de usuario. El administrador puede agregar, modificar y borrar cuentas de usuario.

Hay dos tipos de cuentas de usuario diferentes: administrador y usuario. El administrador tiene acceso a funciones administrativas tales como habilitar el acceso al inicio de sesión y habilitar la función Auto desconexión.

El administrador también puede restablecer contraseñas de usuarios a usuarios individuales que han olvidado sus contraseñas. **NOTA**: Todas las herramientas administrativas requieren el acceso de usuarios con privilegios administrativos.

#### Agregar cuentas de usuario

Puede agregar nuevas cuentas de usuario rápida y fácilmente. Un administrador puede crear un usuario, bien sea a nivel administrativo o a nivel de usuario. A cada nuevo usuario se le asigna una contraseña predeterminada de "**usuario"**. Cuando nuevos usuarios inician sesión por primera vez, tienen que cambiar la contraseña predeterminada antes de que puedan realizar cualquier tarea en *AccuWin Pro v3*  (Fig. 36). Esto se aplica tanto a las cuentas administrativas como a las cuentas de usuario.

**NOTA**: Todas las herramientas administrativas requieren el acceso de usuarios con privilegios administrativos.

- 1. Del menú **Configurar**, seleccione **Herramientas de admin**.
- 2. Si no ha iniciado sesión como un administrador o si la función de control de contraseña no está habilitada, aparece la ventana de diálogo Ingrese nombre y contraseña. Ingrese su nombre administrativo y su contraseña y haga clic en **OK**. Aparece la ventana de Herramientas administrativas.
- 3. Haga clic en **Nuevo usuario.**
- 4. En el campo de Nombre de Usuario, introduzca el nuevo nombre de identificación de usuario.

Al usuario nuevo se le adjudicará automáticamente la contraseña predefinida "usuario". Cuando se identifique por primera vez, al nuevo usuario se le pedirá que cambie la contraseña.

- 5. Haga clic en **OK**.
- 6. Para cambiar el nivel de usuario, seleccione el usuario y luego haga clic en **Cambiar nivel**. Esta opción conmuta el nivel de usuario que aparece en la columna Nivel entre el Usuario y el Administrador.
- 7. Haga clic en **Finalizado**.

| Utilizar contraseña<br>allison<br>Usuario<br>awpv3<br>Admin<br>Auto desconexión activada<br>--------------------------------<br>Nuevo usuario<br>Eliminar usuario<br>Restablecer contraseña<br>Cambiar nivel |
|----------------------------------------------------------------------------------------------------|
|                                                                                                    |
|                                                                                                    |
|                                                                                                    |
|                                                                                                    |
|                                                                                                    |
|                                                                                                    |
|                                                                                                    |

*Figura 36: Ventana de Herramientas administrativas, agregar un usuario*

### **Herramientas administrativas (continuación)**

### Cambiar el nivel de usuario

Puede cambiar los niveles de cuenta de usuario, bien sea a privilegios administrativos o de usuario. No puede cambiar nombres de usuario.

- 1. Del menú **Configurar**, seleccione **Herramientas de admin**.
- 2. Si no ha iniciado sesión como administrador o si la función de control de contraseña no está habilitada, aparece la ventana de diálogo Ingresar nombre y contraseña. Ingrese su nombre administrativo y contraseña y haga clic en **OK**. Aparece la ventana de Herramientas de admin.
- 3. Haga clic en la cuenta de usuario que quiere cambiar.
- 4. Para cambiar el nivel de usuario, seleccione **Cambiar nivel**. Esta opción conmuta el nivel de usuario que aparece en la columna de Nivel entre Usuario y Admin.
- 5. Haga clic en **Finalizado**.

#### Borrar cuentas de usuario

Puede borrar tanto las cuentas administrativas como las de usuario; sin embargo, no puede borrar una cuenta de administrador, si es la única que hay. Tampoco puede borrarse a sí mismo. Borrar una cuenta de usuario impide que el usuario inicie sesión en *AccuWin Pro v3*, si la función de control de contraseña está habilitada.

- 1. Del menú **Configurar**, seleccione **Herramientas de admin**.
- 2. Si no ha iniciado sesión como administrador o si la función de control de contraseña no está habilitada, aparece la ventana de diálogo de Nombre y Contraseña. Ingrese su nombre administrativo y contraseña y haga clic en **OK**. La ventana de Herramientas admin. aparece.
- 3. Haga clic en la cuenta de usuario que quiere borrar.
- 4. Haga clic en **Eliminar usuario.**
- 5. Aparece un mensaje de confirmación. Haga clic en **Sí** para seguir borrando la cuenta de usuario.
- 6. Haga clic en **Finalizado**.

#### Restablecer contraseñas de usuario

Cuando un usuario olvida su contraseña, ese usuario tiene que contactar al administrador del sistema, quien restablecerá la contraseña del usuario a la contraseña predeterminada "usuario". La primera vez que el usuario inicie sesión de nuevo, deberá cambiar la contraseña determinada antes de poder realizar cualquier tarea en *AccuWin Pro v3*.

- 1. Del menú **Configurar**, seleccione **Herramientas de admin**.
- 2. Si no ha iniciado sesión como administrador o si la función de control de contraseña no está habilitada, aparece la ventana de diálogo Ingrese nombre y contraseña. Ingrese su nombre administrativo y contraseña y haga clic en **OK**. Aparece la ventana de Herramientas de admin.
- 3. Haga clic en la cuenta de usuario que quiere cambiar.
- 4. Haga clic en **Restablecer contraseña**.
- 5. Haga clic en **Sí** para confirmar el restablecimiento de la contraseña.
- 6. Aparece un mensaje de confirmación, haga clic en **OK**.
- 7. Haga clic en **Finalizado**.

#### **Asistencia técnica** *de AccuWin Pro v3*

#### Windows 2000

- 1. Instale AWP con el programa de instalación suministrado.
- 2. Copie el archivo ftd2xx.dll en el directorio AWPv3 (C:\AWPv3.4).
- 3. Conecte el cable USB de SunTechMed para instalar el hardware.
- 4. La aplicación ya puede ser utilizada.

Ante cualquier duda, consulte la sección Ayuda de AccuWin Pro, la guía del producto en el CD de AccuWin Pro v3 o nuestro sitio web para obtener constantes actualizaciones. La sección "Preguntas frecuentes" puede encontrarse en el sitio web de SunTech Medical en: (http://www.suntechmed.com/bp-devices-and-cuffs/ambulatory-blood-pressure-monitoring/oscar-2#Product\_FAQs). Si no puede solucionar totalmente su problema por estos medios, por favor contacte a nuestro departamento de servicio.

Para asistencia más detallada, por favor consulte la *Guía de usuario de AccuWin Pro v3* o contacte el centro de servicio SunTech más cercano.

#### Sede y servicio estadounidense, canadiense y latinoamericano

SunTech Medical, Inc. 507 Airport Blvd, #117 Morrisville, NC 27560-8200 Llamada gratuita desde EE.UU. y Canadá: 800.421.8626 Teléfono: 919.654.2300 www.SunTechMed.com

#### Sede y servicio de Europa y Lejano Oriente

SunTech Medical, Ltd. Oakfield Industrial Estate Stanton Harcourt Road Eynsham, Oxfordshire OX29 4TS +44 (0)1.865.884.234

#### Asia

SunTech Medical, Ltd. Level 30, Bank of China Tower 1, Garden Road Central Hong Kong +852.2251.1949

#### **Seguridad**

SunTech Medical se hace responsable de la seguridad, fiabilidad y desempeño de sus equipos siempre que se cumplan las siguientes condiciones:

Las operaciones de ensamblaje, extensiones, reajustes, modificaciones y reparaciones sean realizadas por personal autorizado por SunTech. La instalación eléctrica de la sala relevante cumpla con todos los códigos eléctricos y de construcción locales, estatales y federales. Todo el equipo se use conforme a las instrucciones para su uso.

Contacte a SunTech Medical para solicitar información antes de conectar cualquier dispositivo no mencionado en esta Guía del usuario de *AccuWin Pro v3*.

Para garantizar la seguridad del paciente, use únicamente las partes y accesorios fabricados o recomendados por SunTech Medical.

## Indice alfabetico

#### **A**

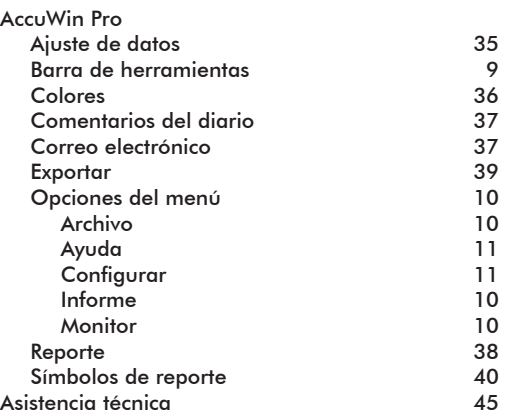

#### **C**

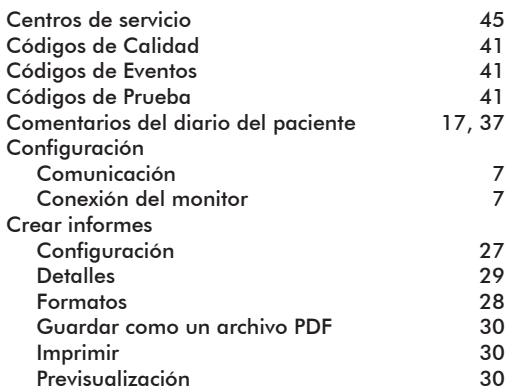

#### **E**

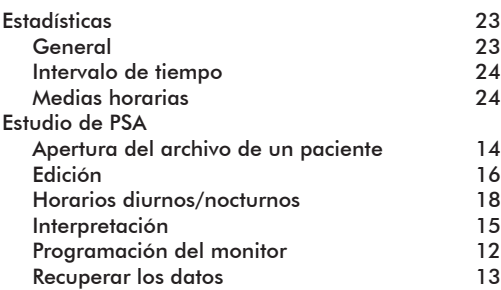

#### **G**

**H**

Gráfico de los datos de PS 15

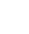

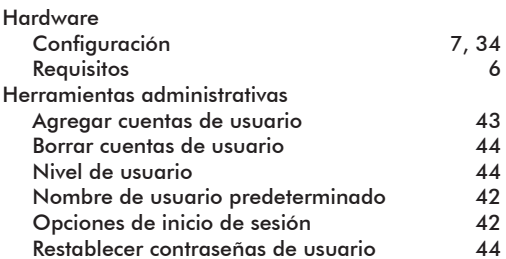

#### **I**

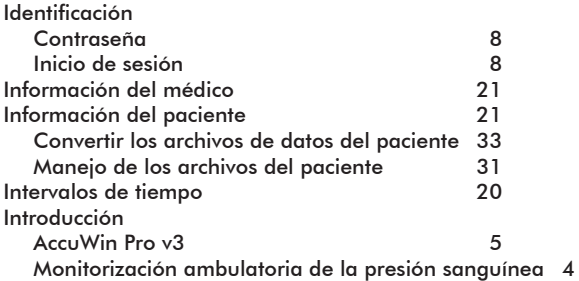

#### **L**

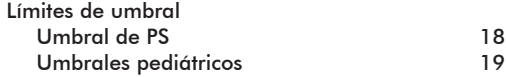

#### **M**

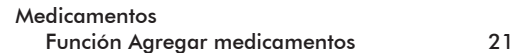

#### **O**

Oscar 2 6

#### **P**

Puerto USB 6

## Indice alfabetico

## **R**

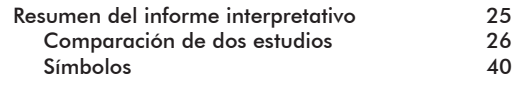

## **S**

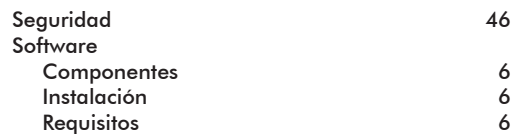

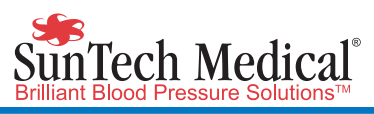

SunTech Medical, Inc. 507 Airport Blvd, #117 Morrisville, NC 27560-8200 Phone: 1-919-654-2300 1-800-421-8626 Fax: 1-919-654-2301

SunTech Medical, Ltd. Oakfield Industrial Estate Stanton Harcourt Road Eynsham, Oxfordshire OX29 4TS **England** Phone: + 44 (0) 1865-884-234 Fax:  $+ 44 (0) 1865-884-235$ 

SunTech Medical (Shenzhen) Co., Ltd. 105 HuanGuan South Road, Suite 15 2~3/F DaHe Community Guanlan, LongHua District, Shenzhen GuangDong PRC 518110 Tel: + 86-755-29588810 + 86-755-29588986 (Sales) + 86-755-29588665 (Service) Fax: + 86-755-29588829 www.CN.SunTechMed.com

www.SunTechMed.com

www.SunTechMed.com